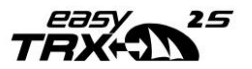

# **Handbuch**

**easyTRX2S – Serie** Class B AIS CS Transceiver

# **Stand 2.3**

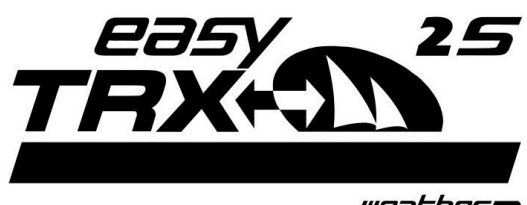

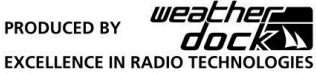

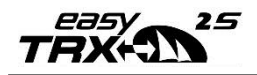

# **SICHERHEITSHINWEIS**

Alle maritimen AIS-Geräte nutzen satellitengestützte Systeme wie z.B. das GPS (Global Positioning System) oder das GLONASS-Netzwerk um Positionsbestimmungen durchzuführen. Die Genauigkeit dieser Systeme ist variabel und durch verschiedene Faktoren beeinflusst, wie z.B. die Antennenposition, die Anzahl der gerade empfangenen Satelliten und die bereits verfügbare Zeit der Satelliteninformation. Es ist daher wünschenswert, wo immer möglich, die AIS abgeleiteten Positionen des eigenen Schiffs, sowie des anderen Schiffes durch Beobachtung und oder Radar Überprüfung zu verifizieren.

Die easyTRX2S Software ist als Installations- und Konfigurationsmittel zu verwenden. Die Anwendung ist keine Navigationssoftware und darf auch nicht als diese verwendet werden.

## **LIZENZ für die Class B Sender easyTRX2S**

In vielen Ländern ist das Betreiben einer AIS Sende-/ Empfangseinheit gemäß den UKW-Seefunkvorschriften geregelt. Das Schiff, welches einen AIS Class B Sender eingebaut hat, muss diesen lizensiert haben, d.h. in das AIS System muss das Rufzeichen und die MMSI-Nummer eingetragen sein. Bitte kontaktieren sie die zuständigen Behörden des jeweiligen Landes für weiterführende Informationen. In Fortführung der Unternehmensphilosophie der ständigen Weiterentwicklung der Produkte kann die easyTRX2S Produktserie- und Software von Zeit zu Zeit verbessert und aktualisiert werden. Deswegen kann es möglich sein, dass zukünftige Versionen der easyTRX2S-Serie in der Bedienung nicht exakt genau mit dieser Bedienungsanleitung zusammen passen. Für die notwendigen Upgrades werden dann die entsprechenden Beilagen zu dieser Bedienungsanleitung beigelegt. Bitte nehmen sie sich die Zeit die Bedienungsanleitung sorgfältig zu lesen, um Geräte der easyTRX2S-Serie in voller Tiefe und mit allen Möglichkeiten nutzen zu können.

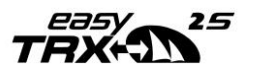

# **WARNUNG**

Beim Führen von Schiffen liegt es allein in der Verantwortung des Schiffsführers, das Fahrzeug auf sichere Art zu führen, volle Kontrolle über sämtliche Fahrtbedingungen während der gesamten Fahrtdauer zu haben. Durch fehlerhaftes Verhalten des Führers eines mit einem aus der easytrx2s Serie stammendem gerät ausgerüsteten Fahrzeugs, bei dem der Fahrer der Bedienung des Fahrzeugs und den Umgebungsbedingungen nicht die volle Aufmerksamkeit schenkt, kann es zu einem Unfall oder Zusammenstoß mit Sachschäden oder Personenschäden kommen.

# **VORSICHT**

Es obliegt allein dem Anwender den easyTRX2S oder dessen Derivate umsichtig zu gebrauchen. das Gerät entbindet sie nicht von ihren Sorgfaltspflichten!

# **DEMZUFOLGE IST EINE GUTE SEEMANNSCHAFT NACH WIE VOR UNERLÄSSLICH.**

Diese Software benutzt Programmteile und einen Quellcode, der von anderen Firmen oder firmengruppen entwickelt wurde.

Microsoft .net Framework: Copyright © 2017 Microsoft Corporation.

Alle Warenzeichen, die in diesem Dokument verwendet werden, sind Eigentum der genannten Firmen

Copyright © 2017 Weatherdock AG

**WEITERGABE SOWIE VERVIELFÄLTIGUNG DIESER UNTERLAGE, VERWERTUNG UND MITTEILUNG IHRES INHALTES SIND NICHT GESTATTET, SOWEIT NICHT AUSDRÜCKLICH ZUGESTANDEN. ZUWIDERHANDLUNGEN VERPFLICHTEN ZU SCHADENERSATZ.**

# $C \in 0700 \, \textcircled{1}$

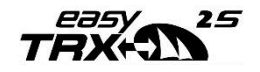

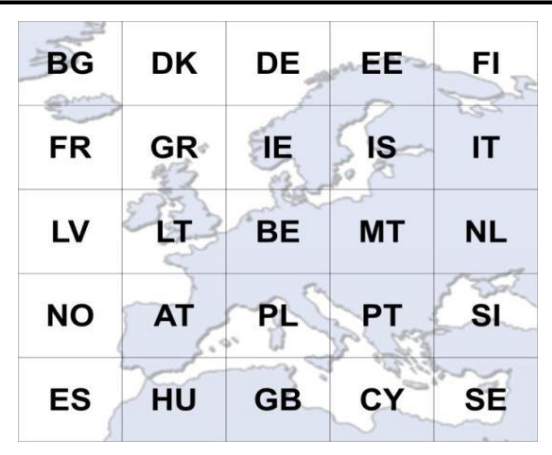

# **Anmeldung Bundesnetzagentur**

Das amtliche Formular, welches Sie zur Anmeldung für den Gebrauch eines der easyTRX2S Transceiver Geräte in Deutschland bei der Bundesnetzagentur benötigen, finden Sie als PDF-Datei zum Ausdrucken auf der beiliegenden CD.

**Zulassungsnummer BSH: BSH/46162/4320939/10**

**Bundesamt für Seeschifffahrt und Hydrographie (BSH) Bernhard-Nocht-Straße 78 20359 Hamburg**

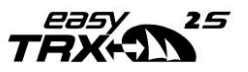

## Inhaltsverzeichnis

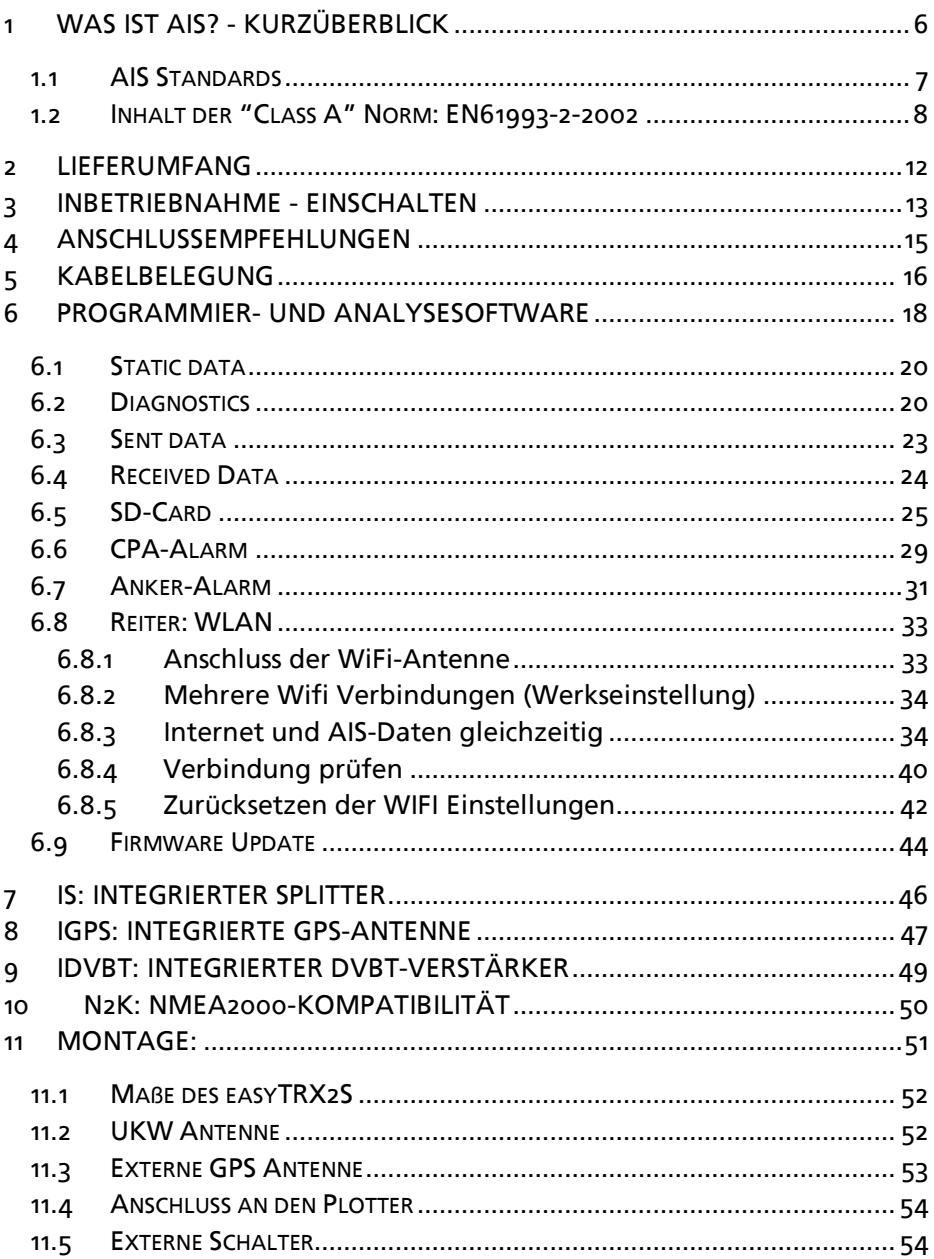

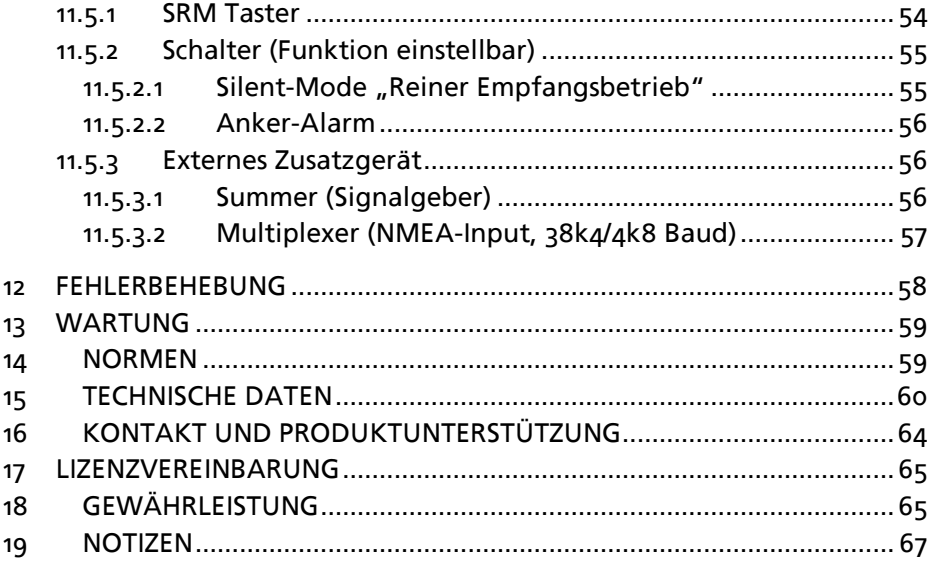

## **Revisionsstand der Bedienungsanleitung**

Stand 2.0, Autor: MS,VV; Stand Nov. 2016

Stand 2.1, Autor: MS; Stand 06/2017

Stand 2.2, Autor: MS; Stand 10/2017, Adresse geändert

<span id="page-5-0"></span>Stand 2.3, Autor MK, Stand 06/2018, Nachdruck DE

# **1 Was ist AIS? - Kurzüberblick**

Umfangreiche Investitionen haben in den letzten Jahren dazu geführt, dass die Verkehrssicherungssysteme in den Küstenrevieren zu den Modernsten auf der Welt gehören. Die Einführung der AIS-Technologie durch die International Maritime Organisation(IMO) in der Seeschifffahrt wird einen weiteren Zugewinn an verfügbaren Verkehrsinformationen und damit auch an Sicherheit für die Schifffahrt bedeuten.

Zwischen AIS-Geräten werden diese Daten automatisch in kurzen Zeitabständen mit speziellen UKW-Sendern und Empfängern ausgetauscht.

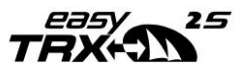

Die UKW-Sendeeinheit sendet die Datentelegramme auf einer von zwei international festgelegten AIS-Funkfrequenzen aus. Eine der Besonderheiten der AIS-Technologie gegenüber anderen Funkdiensten ist die automatische Organisation des Zusammenspiels von mehreren AIS-Geräten auf einer Funkfrequenz, ohne dass gegenseitige Beeinträchtigungen auftreten.

Dies wird erreicht durch das SOTDMA Übertragungsverfahren ("Self Organising Time Divison Multiple Access").

Die Daten werden innerhalb eines oder mehrerer für das AIS-Gerät reservierten Zeitschlitze auf den zwei Funkkanälen übertragen. Jedes AIS-Gerät erstellt hierfür seinen eigenen Übertragungszeitplan, basierend auf dem von ihm beobachteten, vergangenen Datenverkehr und der Kenntnis von zukünftigen Aktionen anderer AIS-Geräte innerhalb der Funkreichweite. Hierbei werden die für die eigene Übertragung benötigten Zeitschlitze belegt. Die gesendeten Datenpakete werden von allen ebenfalls mit einem derartigen Gerät ausgerüsteten Fahrzeugen innerhalb der Funkreichweite empfangen, so dass alle oben genannten Daten übertragen werden können. Die dynamischen Schiffsdaten werden dabei sehr häufig übertragen im Vergleich zu den statischen und reisebezogenen Daten, die nur in Minutenintervallen ausgesandt werden. Die Aussendungen der Datentelegramme geschehen automatisch, in kurzen Zeitintervallen, abhängig von der Situation, d.h. der Geschwindigkeit und der aktuellen Manöversituation. Befindet sich ein Berufsschiff beispielsweise vor Anker, sendet es nur alle drei Minuten einen Report, ist es in Fahrt und ändert gleichzeitig den Kurs, sendet es in Zwei-Sekundenabständen.

## <span id="page-6-0"></span>**1.1 AIS Standards**

Der "Class A" AIS Service ist in dem Dokument ITU-R M.1371-1 beschrieben, wobei das R für "Recommendation", also Empfehlung steht. Dieses "Normpapier" ist das gültige Dokument für den AIS Datentransfer mit Vorgaben für den so genannten "Class A" und "Class B" Service.

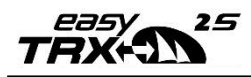

"Class A" Transceiver arbeiten, wie bereits erwähnt nach dem so genannten SOTDMA Verfahren. Diese müssen in der meldepflichtigen Berufsschifffahrt eingesetzt werden.

Der Betrieb von "Class B" Transceivern wird in dem Dokument EN62287 beschrieben. Das Einhalten der in der Norm vorgegebenen Eigenschaften ist obligatorisch für "Class B" Transceiver.

"Class B" Transceiver sind nicht vorgeschrieben und werden zumeist im Freizeitbootbereich eingesetzt.

Die Geräte der easyTRX2S Serie sind "Class B" Transceiver.

## <span id="page-7-0"></span>**1.2 Inhalt der "Class A" Norm: EN61993-2-2002**

Das Telegramm einer "Class A" Übermittlung beinhaltet 3 verschiedene Nachrichtentypen:

#### **Dynamische Informationen:**

- MMSI Nummer
- Position des Schiffes(abgeleitet durch das schiffseigen GPS)
- Die Zeit zu welcher die Position gemessen wurde, in UTC
- Der Kurs über Grund (COG)
- Die Geschwindigkeit über Grund (SOG)
- Fahrtrichtung (HOG)
- Schiffsart
- Rotationsgeschwindigkeit

#### **Statische Information:**

- Rufzeichen und Name des Schiffes
- Länge und Breite des Schiffes
- IMO-Nummer des Schiffes, falls vorhanden
- Schiffsart
- Position des GPS an Bord

## **Fahrtspezifische Information:**

- Tiefgang des Schiffes
- Ladung
- Zielhafen und Ankunftszeit (ETA)
- Routen Plan, optional

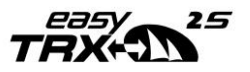

Der Dateninhalt der dynamischen Informationen ist der Wichtigste hinsichtlich bedrohlicher Kollisionsszenarien. Dieser Dateninhalt ist obligatorisch und muss gesendet werden, mit Wiederholraten die von der Schiffsgeschwindigkeit abhängen.

Die nachfolgende Tabelle zeigt die vorgeschriebene Wiederholrate eines "Class A" Transceivers in Abhängigkeit der Schiffsgeschwindigkeit.

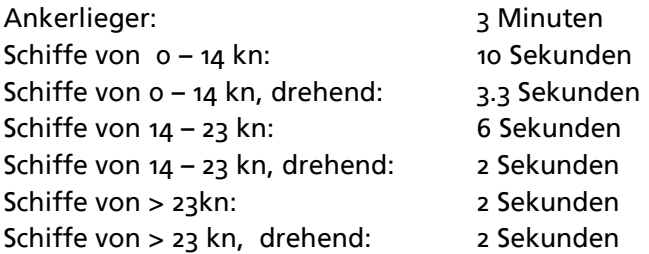

Die statischen Informationen wie die fahrspezifischen Informationen werden alle 6 min übertragen.

Die Daten werden nach der angegebenen Zeit wechselweise auf dem einen (161.975 MHz) und dann auf dem anderen Kanal (162.025MHz) gesendet. Wie bereits erwähnt arbeiten die "Class A" Sender nach dem so genannten **SOTDMA** Verfahren. (Self Organized Time Division Multiple Access) Das ist eine "selbst organisierende Zeitschlitzzuweisung für Sendetelegramme. Faktisch ist es so, dass das Schiff dem Funkverkehr zuhört und aus den enthaltenen Informationen ermittelt, auf welchem freien "Zeitschlitz" der eigene Sender senden darf, ohne dass dieser eigene Sender andere Telegramme überschreibt.

Für **Class B-Transponder** wird das aufwändige SOTDMA-Verfahren durch ein technisch einfacheres Verfahren ersetzt: **CSTDMA**

CSTDMA bedeutet "Carrier Sense Time Division Multiple Access"

Zu Beginn eines Zeitschlitzes überprüft das Class B Gerät, ob der Kanal belegt ist und setzt dann seine Meldung ab. Dieses Verfahren wird am deutlichsten mit "Hören Sie zu, bevor Sie reden" Methode beschrieben. Ein "Class B" Sender hört nur zu und sendet dann auf einem freien Zeitschlitz ohne nochmals im Detail gegen zu prüfen und sich mit den anderen Teilnehmern abzusprechen.

Die nachfolgende Tabelle zeigt die vorgeschriebene Wiederholrate eines "Class B" Transceiver in Abhängigkeit der Schiffsgeschwindigkeit.

Dynamische Informationen:

Boote < 2 kn: 3 Minuten Boote > 2 kn: 30 Sekunden Die statischen Informationen wie die fahrspezifischen Informationen werden alle 6 min übertragen. (Wie bei "Class A") Die Daten werden nach der angegebenen Zeit wechselweise auf dem einen (161.975 MHz) und dann auf dem anderen Kanal (162.025MHz) gesendet. Die oben erwähnten Wiederholraten gelten für den Normalbetrieb.

Der "Class B" Sender hat keinen eigenen Automatismus um die Wiederholrate eigenständig, ausgenommen den oben erwähnen Werten, zu ändern.

Behörden und/oder Autoritäten können im Einflussbereich Ihrer Zuständigkeiten die Wiederholraten, in außergewöhnlichen Fällen (basierend auf dem SOTDMA Verfahren) auf 5s reduzieren oder auch den Zugang der "Class B" Sender in das SOTDMA Verfahren verwehren (z. B. bei starkem Verkehrsaufkommen).

Die oben genannten Informationen erheben keinen Anspruch auf Vollständigkeit und Unfehlbarkeit, sondern dienen nur zur Einführung in den Sachverhalt. Genauere Informationen können Sie beim Bundesamt für Seeschifffahrt und Hydrografie in Hamburg erhalten.

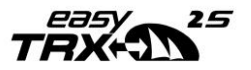

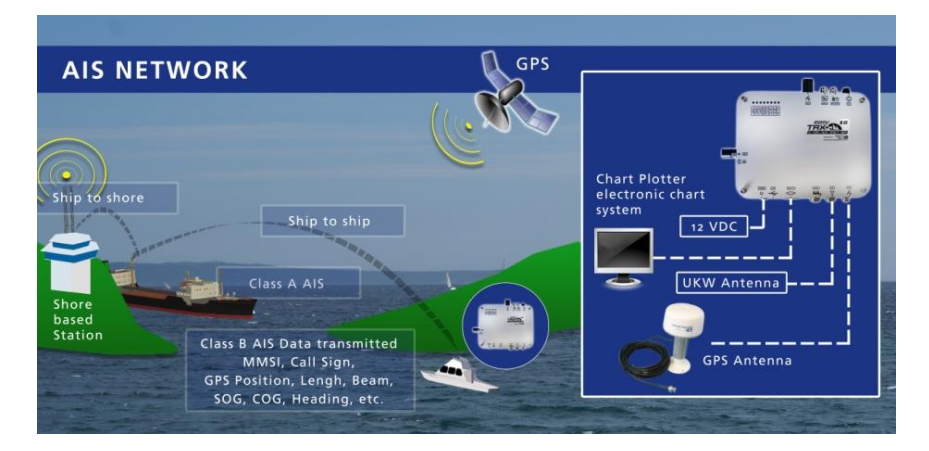

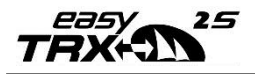

# **2 Lieferumfang**

- <span id="page-11-0"></span>• Das entsprechende Gerät aus der easyTRX2S Serie
- Stromversorgungskabel (1,5m), #B037
- Kabelbündel für SUB-D Anschluss für Datentransfer und den Anschluss externer Schalter (2,4m)
- Bedienungsanleitung
- CD mit Software zum Programmieren der schiffsspezifischen Daten
- USB Kabel, Länge: 1,5m
- Optionales Zubehör je nach Geräteversion
	- o WLAN-Antenne (Bei WiFi-Versionen)
	- o IEC-BNC-Kabel (Bei iDVBT-Versionen), #B035
	- o Optional, nicht enthalten: Autoradio-BNC-Kabel, #B033
	- o Optional, nicht enthalten: Splitter-Kabel (PL259-Stecker), #R08278
	- o Optional, nicht enthalten: GPS-Antenne #A029
	- o Optional, nicht enthalten: VHF/GPS-Kombiantenne #A028
	- o Optional, nicht enthalten: externer Signalgeber easyCPA³, #A056
- Adapter TNC-BNC für GPS-Antenne
- 4 x Montageschrauben M4x15, Kreuzschlitz, Linsenkopf

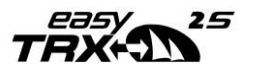

# **3 Inbetriebnahme - Einschalten**

<span id="page-12-0"></span>Nachdem Sie den easyTRX2S Sende/Empfänger gemäß der Vorgehensweise Punkt [0](#page-14-1) Seite [16](#page-14-1) an die 12V/24V Versorgungsspannung angeschlossen haben, leuchten alle 8 LEDs des Anzeigefeldes einmal für einen Zeitraum von einer Sekunde auf. Dann leuchtet jede zweite LED für eine Sekunde auf, dann die restlichen LEDs für wiederum eine Sekunde.

Der easyTRX2S hat keinen eigenständigen Schalter.

Wird dieser mit 12-24V DC verbunden, schaltet sich dieser direkt an.

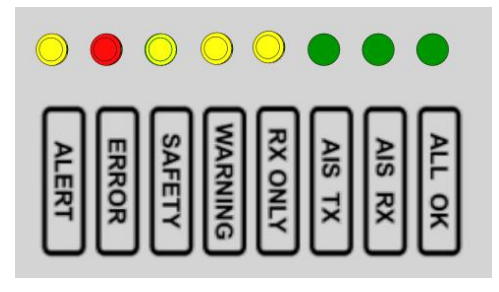

#### • **ALERT**

Diese LED leuchtet auf, wenn ein Schiff in den von Ihnen eingegebenen CPA (Closest point of approach) Radius einfährt, ein AIS S.A.R.T. Alarm empfangen wird, oder der Anker-Alarm aktiv wird.

#### • **ERROR**

Diese LED leuchtet auf, wenn ein Fehler vorliegt. Den Fehler kann z.B. die Antennenanlage, Kabelübergänge oder auch ein Hardwaredefekt verursachen. Nutzen Sie das Programming-Tool zur genaueren Fehleranalyse.

• **SAFETY**, diese LED leuchtet auf, wenn das Gerät eine Safety Message gesendet hat.

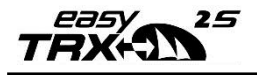

#### • **WARNING**

Die Warning LED leuchtet auf, wenn keine GPS Daten empfangen werden.

#### • **RX ONLY**

Diese LED leuchtet auf, sofern der easyTRX2S in den reinen Empfangsbetrieb, bzw. "silent mode" gesetzt wurde, oder noch keine GPS Position errechnet hat (zusammen mit der WARNING-LED).

• **AIS TX**

Diese LED blinkt jedes Mal, wenn ein eigenes AIS Telegramm versendet wurde. Das Sendesignal ist sehr kurz (ca. 27ms), somit kann es schon vorkommen, dass Sie das kurze aufblinken nicht sehen.

#### • **AIS RX**

Diese LED blinkt jedes Mal, wenn ein AIS-Telegramm empfangen wurde.

#### • **ALL OK**

Diese LED leuchtet bei einwandfreier Funktion dauerhaft.

<span id="page-14-1"></span>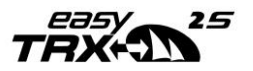

## **4 Anschlussempfehlungen**

<span id="page-14-0"></span>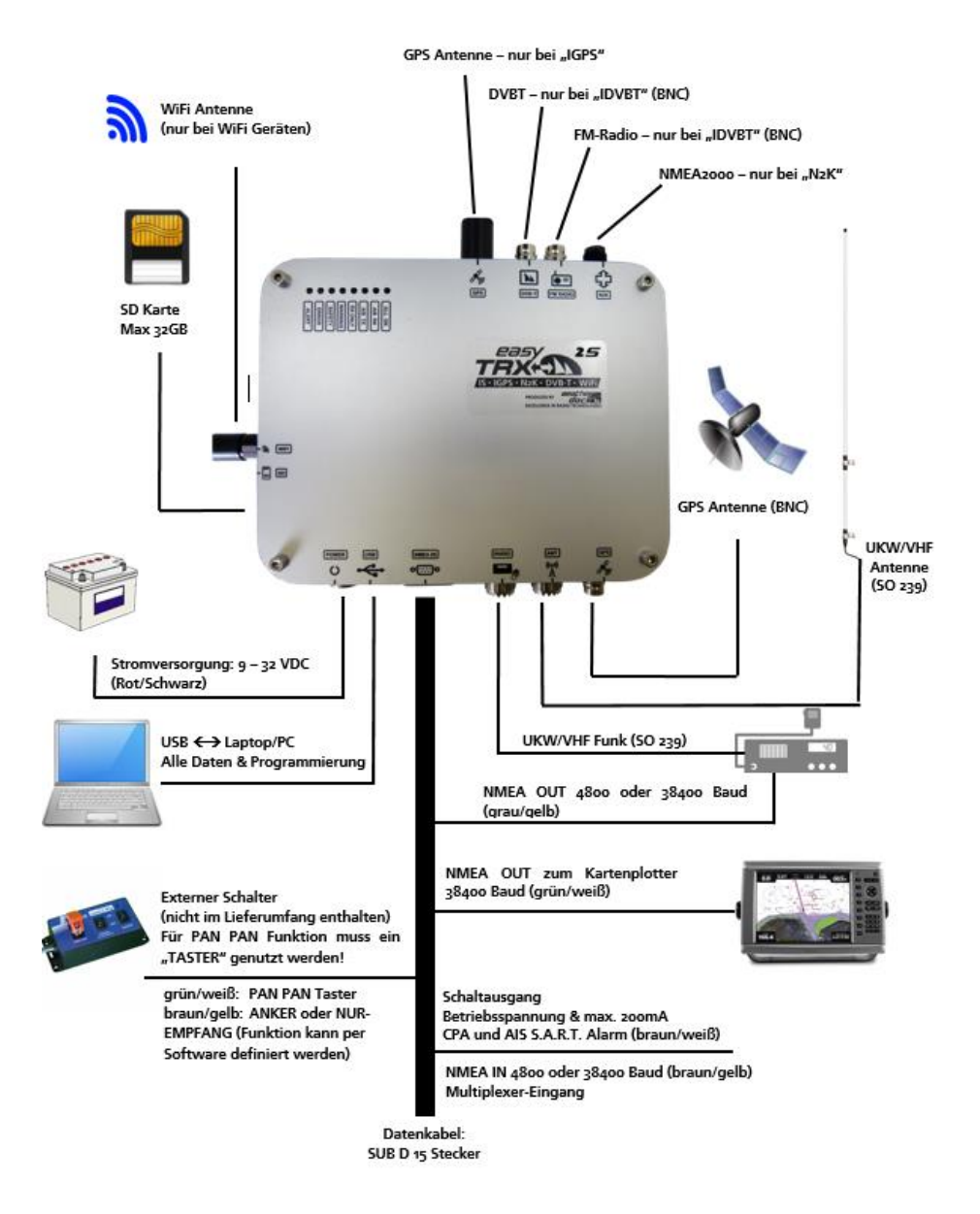

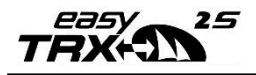

# <span id="page-15-0"></span>**5 Kabelbelegung**

# Alternative Kabelfarben -SUB D 15 Verbindungskabel

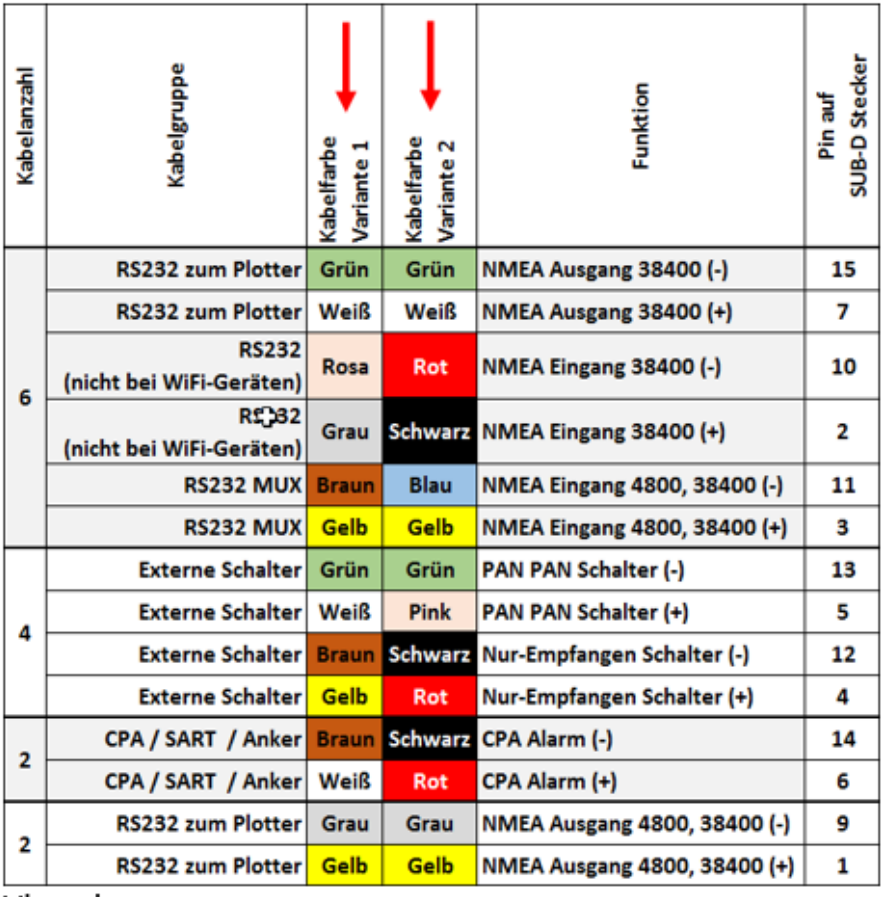

Hinweis:

Betrachten Sie bitte die Kabel in der Verpackung. Ist hier ein blaues Kabel dabei, haben Sie Variante 2.

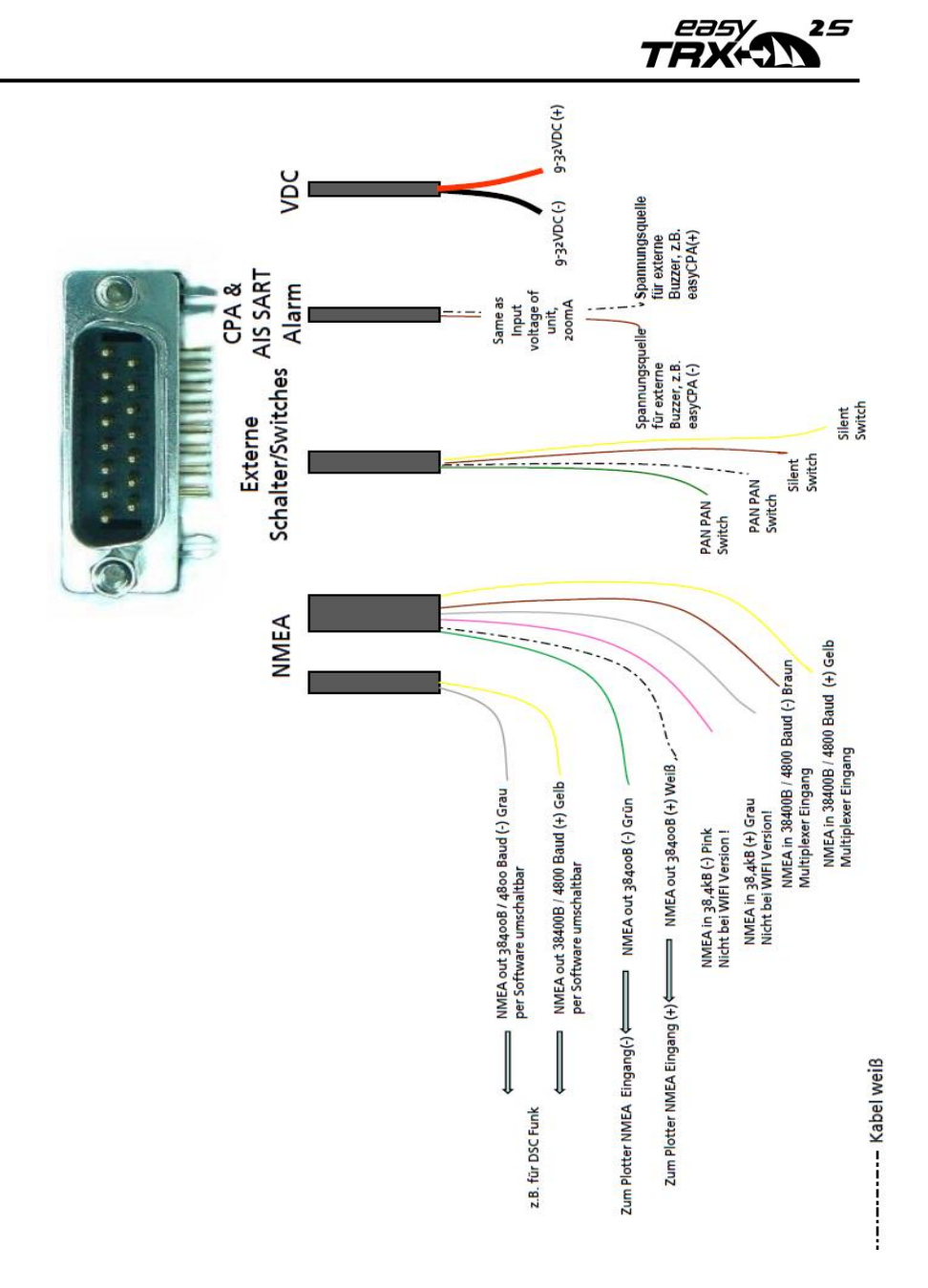

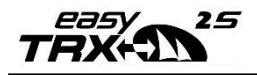

# <span id="page-17-0"></span>**6 Programmier- und Analysesoftware**

## Bitte beachten Sie, dass Sie die MMSI nur ein einziges Mal eingeben können!

Sollte die MMSI falsch eingegeben sein oder sollten Sie eine andere MMSI eingeben müssen, so kontaktieren Sie bitte Ihren Servicepartner der die MMSI für Sie zurücksetzen kann.

Um Ihre schiffsspezifischen Daten zu programmieren, schließen Sie bitte das easyTRX2S Gerät über das USB Kabel an einen PC an. Zudem muss der easyTRX2S mit 12VDC versorgen.

Wählen Sie zunächst den COM-Port aus, an dem das easyTRX2S Gerät angeschlossen ist und drücken Sie auf "Connect".

Geben Sie Ihre Schiffsdaten erst ein, nachdem das grüne Feld "Connected" grün aufleuchtet.

Installation der Software auf dem PC.

(Herunterladen auf unserer Homepage möglich)

- o [www.easyais.com](http://www.easyais.com/) besuchen
- o Gehen Sie dort auf Info>Downloads
- $\circ$  Nun auf "Software/Treiber"
- $\circ$  Folgen Sie den Link bei "Software für easyTRX2S und easyTRX2"
- o Laden Sie sich hier nun die neueste Version des Programming-Tools herunter.
- Anschluss des easyTRX2S Gerätes an 12-24V DC
- Verbinden des easyTRX2S Gerätes mit dem mitgelieferten USB-Kabel an einen freien USB Port Ihres PCs
- Warten Sie bis der USB-Treiber von Windows installiert wurde.
	- o Sollte es hier durch Windows zu Problemen kommen, können Sie den Treiber auch direkt von der CD installieren. Alternativ gehen Sie wie oben in den Download-Bereich auf unserer Homepage in dem Sie auch den Link zur Treiberinstallation finden.

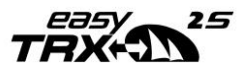

- Aufrufen der easyTRX2S Programming Software.
- Verbinden mit der Programming Software.
- Eingabe der Schiffsdaten (Achtung bei der MMSI!) (wird normalerweise durch den Distributor eigegeben)
- Alle Änderungen müssen mit "Save to easyTRX2" gespeichert werden.

Die NMEA-Schnittstelle des Class B Transponders ist standardmäßig auf 38400 Baud eingestellt. Haben Sie einen Kartenplotter, dessen NMEA-Eingang nur 4800 Baud unterstützt, können Sie mit der Software die RS232 (NMEA0183) die Baudrate umstellen.

Nutzen Sie hierfür die grau/gelbe Leitung.

Oft benötigt Ihr Funkgerät, ebenfalls die GPS-Daten vom easyTRX2S. Auch in diesem Fall müssen Sie dann die Output 1 Baudrate auf 4800 Baud umstellen. Output 2 lässt sich nicht umstellen und ist standardmäßig auf 38400 Baud gestellt.

#### **Hinweis (gültig für –WiFi Geräte):**

Diese Schnittstelle (Output 1) wird intern auch für das WLAN-Modul genutzt. Sollten Sie die Baudrate auf 4800 stellen, so können Sie die WLAN-Funktion nur eingeschränkt nutzen.

Es werden dann in diesem Fall nur Daten vom TRX2S über WiFi an Ihr Gerät übertragen. Möchten Sie also z.B. den TRX2S auch über WiFi konfigurieren, dann belassen Sie für diesen Schritt die Baudrate auf 38400(Standardwert).

Eine weitere Option ist die Ausgabe der GPS-Information. Die Geräte der easyTRX2S Serie können die GPS-Daten des integrierten GPS-Empfängers über die NMEA- bzw. USB-Schnittstelle ausgeben. Dies ist dann sinnvoll, wenn der Kartenplotter keinen eigenen GPS hat. Standardmäßig ist eine minimale Ausgabe von GPS-Datensätze (RMC, GGA) eingestellt. Man kann die Ausgabe komplett abstellen oder auch auf maximale Information (RMC, GGA, GSV, VTG, GLL, und GSA) einstellen, falls der Kartenplotter dies erfordert.

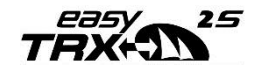

## <span id="page-19-0"></span>**6.1 Static data**

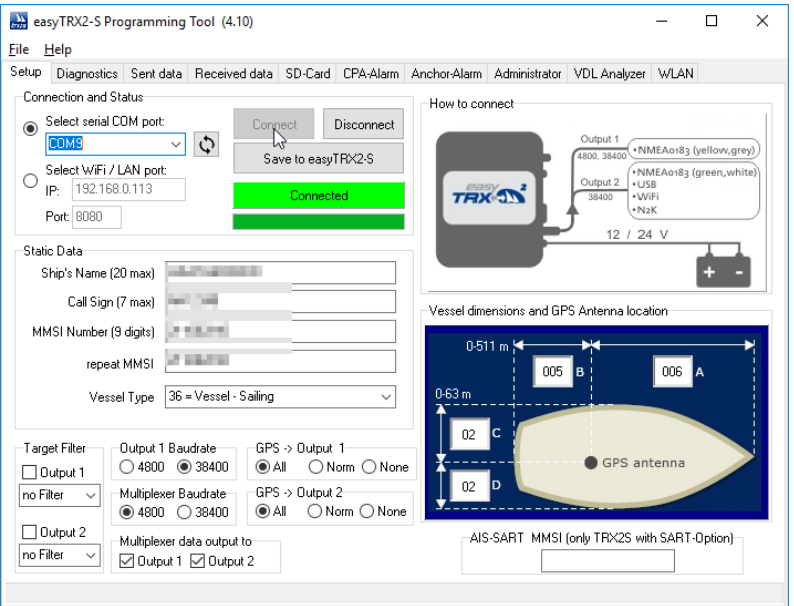

Abbildung 1-Statische Daten

## <span id="page-19-1"></span>**6.2 Diagnostics**

Wenn man in der Software auf den Reiter "Diagnostics" klickt, bekommt man eine Reihe von Informationen, die den Zustand des easyTRX2S Gerätes anzeigen.

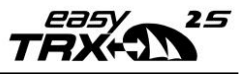

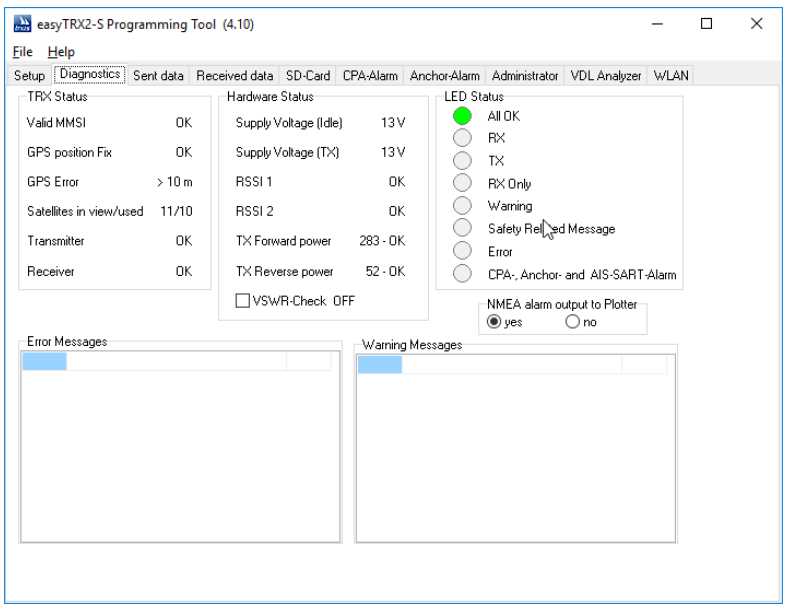

Abbildung 2-Diagnostics

Die Warning-Message mit "no valid fix" verschwindet nachdem der TRX2S die eigene Position ermittelt hat. Dabei geht dann auch die grüne "ALL OK"-LFD an

Im Feld "TRX Status" erhalten Sie wichtige Informationen über die Gültigkeit der MMSI, erfolgreiche Positionsermittlung (GPS-Fix), Funktion von Sende-/Empfangseinheit:

- Valid MMSI: Sobald eine gültige MMSI einprogrammiert wurde, steht dort "OK". Dann erst wird das Gerät senden.
- "GPS position fix": Wenn hier "OK" steht, dann arbeitet das GPS einwandfrei.
- "GPS Error": Steht immer auf >10 m. Dient als Hinweis über die Genauigkeitsklasse des internen GPS. In der Regel ist das GPS des TRX2S genauer als 10m.

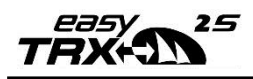

- "Satellites in view/used": Das zeigt an, wie viele GPS Satelliten empfangen werden und wie viele davon zur Positionsbestimmung benutzt werden.
- "Transmitter": Sobald der Transponder das erste Mal gesendet hat, geht der Wert von "Standby" nach "OK". Besteht ein Fehler im Gerät, steht hier "Error" und das Gerät arbeitet nicht mehr einwandfrei. Im Feld "Error Message" werden Hinweise zu einem Fehler gegeben. Wenden Sie sich bitte an Ihren Servicepartner.
- "Receiver": Sobald das erste AIS-Telegramm nach dem Einschalten empfangen wurde, geht der Wert von "Standby" nach "OK". Besteht ein Fehler im Gerät, steht hier "Error" und das Gerät arbeitet nicht mehr einwandfrei. Auch hier gibt das Feld "Error Message" Hinweise zur Art des Fehlers. Wenden Sie sich bitte an Ihren Servicepartner.

Im Feld "**Hardware Status**" kann man den Wert der Betriebsspannung ablesen. Wichtig ist der Wert "**Supply Voltage (TX)**". Das ist der Spannungswert während des Sendens. Hier zieht das easyTRX2S Gerät aus dem Bord-Netz kurzzeitig ca. 2 A Strom. Sind die Versorgungsadern zu dünn und relativ lang, dann kann die Spannung deutlich unter den "Idle"- Wert (Ruhewert) einbrechen, was zu einer verminderten Sendeleistung führen kann. Eventuell sollte man eine dickere Leitung wählen bzw. alle Kontaktverbindungen kontrollieren.

Die Werte RSSI<sub>1</sub> und RSSI<sub>2</sub> geben Aufschluss, ob auf den beiden AIS-Frequenzen starke Störungen vorhanden sind. Das kann z.B. durch ein schadhaftes elektrisches Gerät an Bord passieren. Steht hier "OK", ist die AIS-Frequenz frei von Störungen.

"**TX Forward Power**, **TX Reverse Power**" stehen auf OK, wenn die angeschlossene UKW-Antenne einwandfrei ist. Hat die Antenne einen Kurzschluss oder das Antennenkabel ist unterbrochen, steht hier "Error". Das Verhältnis von Forward zu Reversepower sollte min. 3:1 sein, also der dreifache Ausgangswert als der reflektierte Wert.

Je höher der Forward-Wert ist, desto besser.

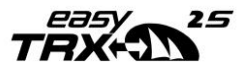

TX Forward power  $241 - OK$ 

 $26 - 0K$ TX Reverse power

Obiges Bild zeigt, dass die reflektierte (Reverse) Leistung nur ungefähr ein 10tel der abgestrahlten (Forward) Leistung ist.

Das bedeutet, dass die meiste Leistung auch wirklich nach außen gesendet wird.

Sollten Sie einen Fehler mit "VSWR exceeds limit" erhalten,

So prüfen Sie bitte Ihre Steckverbindungen, Kabel und Decksdurchführungen welche zu diesem Fehler führen können.

TX Forward power  $317 - Error$ 

TX Reverse power 236 - Error

Desweitern ist die LED-Anzeige Ihres easyTRX2S Gerätes nochmal in dieser "Diagnostics" Seite abgebildet.

Das ist vor allem auch dann hilfreich, wenn Sie Ihr Gerät nicht sichtbar montiert haben.

Hat die Selbst-Diagnose des easyTRX2S Gerätes einen Fehler festgestellt, oder besteht eine Warnung, dann wird eine kurze Beschreibung in den jeweiligen Tabellen angezeigt. Der easyTRX2S gibt alle 30 Sekunden das Ergebnis des Selbsttests aus. Daher hat jede Meldung einen Ablaufzähler von 1 Minute. Das bedeutet, wenn innerhalb einer Minute die Fehler-Meldung bzw. Warnung nicht mehr kommt, dann wird die Meldung aus der Tabelle gelöscht. Somit ist der Fehler oder die Warnung nicht mehr existent.

## <span id="page-22-0"></span>**6.3 Sent data**

In dem Reiter "Sent Data" bekommen Sie Information über die vom easyTRX2S gesendeten AIS-Daten.

Das ist zum einen der "Position Report" (AIS-Message Nr. 18), der die MMSI, Position, Geschwindigkeit und Kurs aussendet. Weiter unten steht wie viel Zeit nach der letzten Sendung vergangen ist. Das können bis zu 3 min sein, wenn Sie weniger als 2 Knoten fahren oder 30 sec bei schnellerer Fahrt.

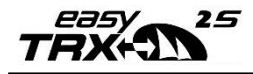

Der andere ist der "Static Data Report" (AIS-Message Nr. 24), der die MMSI, Schiffs-Name, Rufzeichen, Dimension sowie Typ des Schiffs enthält. Diese Information wird alle 6 min ausgesendet.

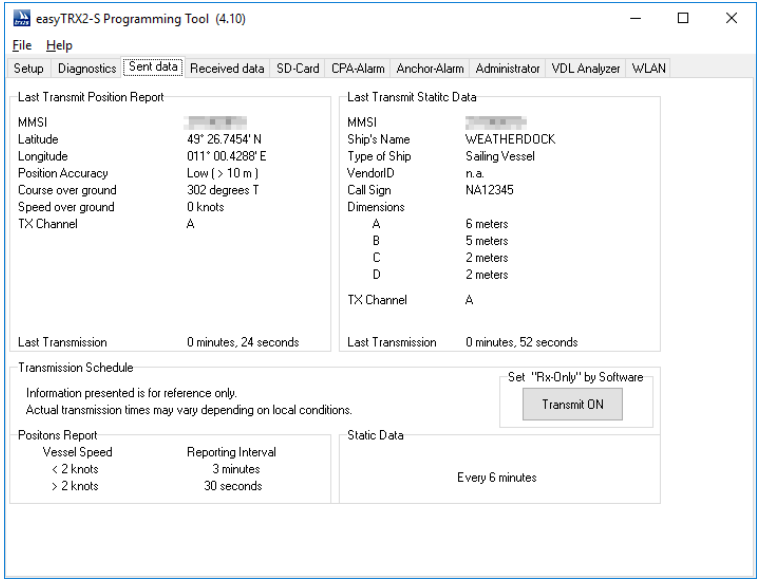

Abbildung 3-Gesendete Daten

#### **Hinweis:**

Das hochzählen der Zeit (Last Transmission) beginnt auch bereits mit dem Starten der Software. Sollten Sie hier also Zeiten > 3min/6min feststellen, so überprüfen Sie bitte im ersten Reiter "Static data" ob Sie auch tatsächlich mit Ihrem easyTRX2S verbunden sind und auch die Sendeinformation erhalten.

## <span id="page-23-0"></span>**6.4 Received Data**

Gehen Sie auf den Reiter "Received Data", so bekommen Sie eine Liste der momentan empfangenen AIS-Daten. Sie können über das Menü "Data Columns" Spalten ein- und ausblenden.

Da die statischen AIS-Informationen immer alle 6 min ausgesendet werden, müssen Sie auch mindestens diese Zeit warten bis Sie zu allen AIS-Zielen auch die Schiffsnamen sehen. Bei weit entfernten AIS-Zielen kann es sein, dass aufgrund der großen Reichweite der Empfang unsicher ist. Hier ist es

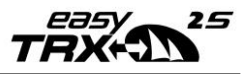

durchaus möglich, dass alle Informationen erst später oder gar nicht erscheinen.

|       |                        | easyTRX2-S Programming Tool (4.10) |                                             |           |                 |               |                                                        |           |                 |   |      | о                         | $\times$          |
|-------|------------------------|------------------------------------|---------------------------------------------|-----------|-----------------|---------------|--------------------------------------------------------|-----------|-----------------|---|------|---------------------------|-------------------|
| Setup | File Help Data Columns |                                    | Diagnostics Sent data Received data SD-Card |           |                 |               | CPA-Alarm Anchor-Alarm Administrator VDL Analyzer WLAN |           |                 |   |      |                           |                   |
| C.    | <b>MMSI</b>            |                                    | Ship Name                                   | Call Sign | <b>SOG</b>      | COG           | Latitude                                               | Longitude |                 |   |      | Last Report Bearing Range |                   |
| B     | 877223831              | EE-TEST 6.58B GER                  |                                             | NA.       | 0 <sub>kn</sub> | $20^{\circ}$  | 49° 26.7310' N                                         |           | 011° 00.4003' E |   | 0:25 | $231^*$                   | 0.0 <sub>nm</sub> |
| Α     | 244670076              | SALVE                              |                                             | PH6505    | 6 kn            | $314^{\circ}$ | 49° 27.7369' N                                         |           | 010° 57.8065' E |   | 0:35 | $300*$                    | 2.0 <sub>nm</sub> |
| в     | 877224948              | VMSTRACK TEST 4948                 |                                             | V.6.58B   | 0 kn            | $327^{\circ}$ | 49° 26.7238' N                                         |           | 011° 00.4496' E |   | 1:46 | $149^{\circ}$             | 0.0 <sub>nm</sub> |
| A     | 244670573              | <b>MODENA</b>                      |                                             | PD2213    | 5km             | 125*          | 49° 25.6044' N                                         |           | 011° 01.7200' E |   | 0:25 | $144^{\circ}$             | $1.4 \text{ nm}$  |
| A     | 211181050              | <b>EMANUEL IV</b>                  |                                             | DA4153    | 0 kn            | $305*$        | 49° 24.8825' N                                         |           | 011° 03.5167' E |   | 0:00 | 133"                      | 2.7 <sub>nm</sub> |
| B     | 211562370              | <b>RESCATOR</b>                    |                                             | DH6274    | 0 kn            | $67^\circ$    | 49° 25.8968' N                                         |           | 011° 00.6661' E |   | 0:18 | 170°                      | 0.9 <sub>nm</sub> |
|       |                        |                                    |                                             |           |                 |               |                                                        |           |                 |   |      |                           |                   |
|       |                        |                                    |                                             |           |                 |               |                                                        |           |                 | ↳ |      |                           |                   |
| $\,<$ |                        |                                    |                                             |           |                 |               |                                                        |           |                 |   |      |                           | $\rightarrow$     |

Abbildung 4-Empfangene Daten

# <span id="page-24-0"></span>**6.5 SD-Card**

Der Reiter "SD Card" zeigt den Zustand der SD-Karten Aufzeichnung an. Ist eine SD-Karte im Gerät und richtig formatiert, so ist der Punkt "Ready for Logging" markiert.

Die Aufzeichnungen finden somit statt.

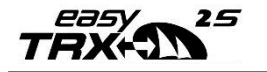

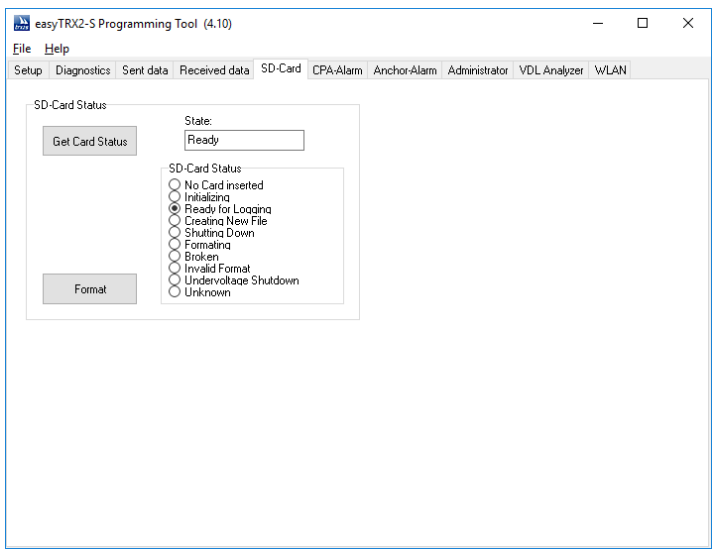

Abbildung 5-SD Karte

In dem obigen Fall ist keine SD-Karte eingelegt.

Manchmal ist es notwendig mehrmals auf die Taste "Format" zu drücken, weil einige SD-Karten Fabrikate etwas mehr Zeit brauchen als der easyTRX2S annimmt. Wir empfehlen SD-Karten der Marke "SanDisk©" für bestmögliche Kompatibilität und Zuverlässigkeit.

Die easyTRX2S Geräte formatieren die SD-Card im FAT Format. Ist die Karte im PC schon einmal formatiert worden, so muss immer die SD-Karte durch den easyTRX2S nochmals formatiert werden. Das easyTRX2S Gerät legt nämlich noch eine Datei-Struktur an, die es ihm erlaubt sehr schnell in Echtzeit AIS-Daten und GPS-Daten auf die Karte zu speichern.

Einmal formatiert, können Sie jederzeit die SD-Karte entnehmen.

Es gehen keine Daten verloren. Bei einem Spannungsabfall werden die zuletzt empfangenen Daten noch gespeichert. Auch hier gibt es keinen Datenverlust durch Unterspannung.

Entsprechende Markierungen werden in dem Status-Feld angezeigt.

## **Der easyTRX2S unterstützt SD-Karten bis zu 32GB.**

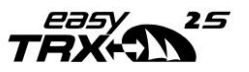

Aufgezeichnet wird durch das interne System bis zu einem Datenvolumen von 2GB. Dies ist jedoch völlig ausreichend, um in einem stark befahrenen Gebiet für ca. 1 Jahr Daten aufzuzeichnen.

Die Größe der Karte ist für die Datenaufzeichnung nicht maßgebend. Es wurde nur dem zunehmenden Rückgang von 2GB Speicherkarten auf dem Markt Sorge getragen.

#### **Auslesen der aufgezeichneten Daten:**

Um die Daten auf der SD-Karte auslesen zu können, müssen Sie diese aus dem easyTRX2S herausnehmen und in einen SD-Kartenschacht oder geeigneten Adapter Ihres PCs stecken.

 Starten Sie nun das SD-Analysetool Dieses ist auf der CD oder auf unserer Homepage zum kostenlosen Download erhältlich.

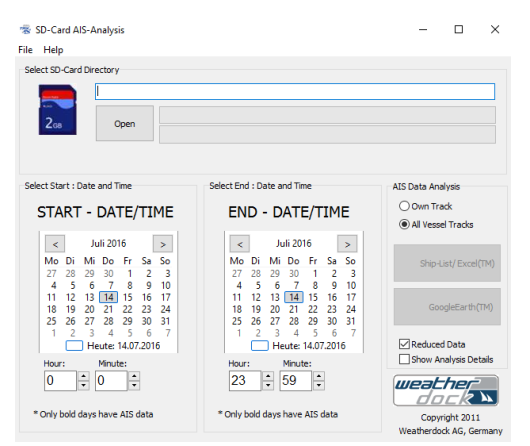

Wählen Sie die SD-Karte über "Open" aus

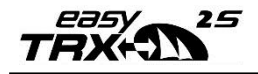

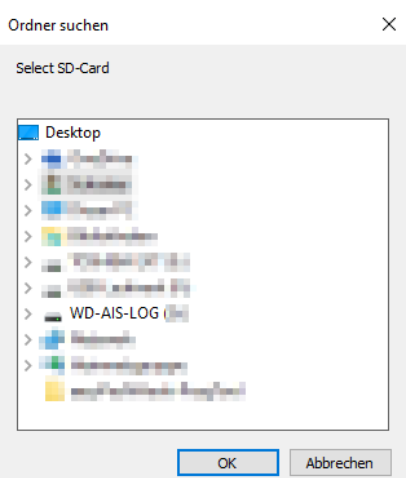

 Wählen Sie nun Start / End-Datum sowie die Zeit des Tracks aus, welchen Sie angezeigt bekommen möchten.

**Wichtig**: Nur Daten in Fett-Schrift enthalten Informationen.

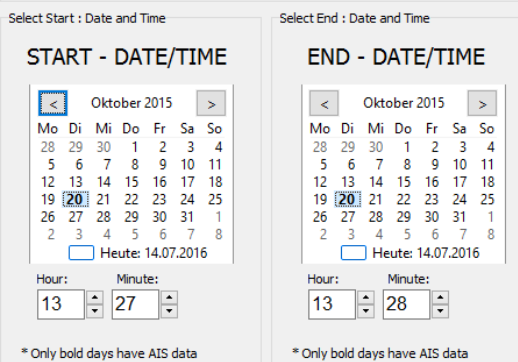

Im Bild oben wäre das dann zum Beispiel der 20. Oktober 2015.

 Durch einen Druck auf das GoogleEarth™ Symbol starten wir nun jenes Tool und Sie können sich den gewählten Track anzeigen lassen.

#### **Hinweis**:

Wählen Sie keinen zu langen Zeitraum aus, da Ihr PC sonst sehr lange rechnen muss, um die hohe Anzahl an Positionsnachrichten darzustellen.

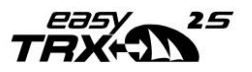

## <span id="page-28-0"></span>**6.6 CPA-Alarm**

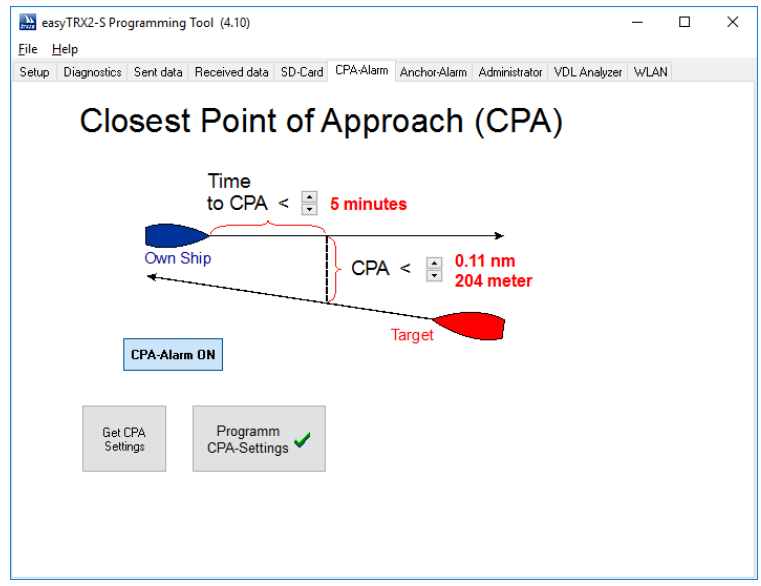

Abbildung 6-Einstellung CPA-Alarm

Der Reiter CPA-Alarm dient zur Programmierung der Alarm-Bedingungen. CPA bedeutet "Closest Point of Approach" also "Der kleinste Annäherungspunkt" eines anderen Schiffs, das über AIS seine Position, Kurs und Geschwindigkeit sendet.

Die easyTRX2S Geräte verfügen über eine interne Einrichtung, die zu jedem AIS-Ziel, das empfangen wird, den CPA berechnet.

Sie können über die Eingabe-Maske nun einen Sicherheits-Radius (um Ihr Schiff) einstellen. Wenn nun ein Schiff innerhalb der vorgegebenen Zeit (hier im Beispiel 30 min) in den Sicherheits-Radius (hier 500 m) eindringen würde, dann gibt der easyTRX2S einen Alarm aus.

Sie können den Radius und die Zeit durch Klicken auf die Pfeile verändern und durch Drücken auf "Program" an den easyTRX2S übertragen.

Mit "Read" können Sie die aktuellen Einstellungen im Transponder überprüfen. Die Einstellungen bleiben dauerhaft im Gerät bestehen, also nach dem Wiedereinschalten muss nicht mehr neu programmiert werden.

Wenn Sie auf "CPA-Alarm ON" drücken, können Sie den Alarm ausschalten. Der Button ändert sich dann in " CPA-Alarm OFF".

Auch hier wird die Einstellung mit "Program" in den easyTRX2S übernommen und kann mit "Read" kontrolliert werden.

## **ACHTUNG:**

Nur Schiffe, die AIS an Bord haben und welches einwandfrei funktioniert, können in den easyTRX2S Transceiver den CPA-Alarm auslösen!! Daher sollten Sie immer Ausguck nach Schiffen auf Kollisionskurs halten!!!

Wenn ein CPA-Alarm ausgelöst wird, so passieren zwei Aktionen:

- Es blinkt die CPA-Alarm LED für ein paar Sekunden.
- Die Anschluss-Leitungen (weiß und braun) bekommen im Takt der CPA-LED die Betriebsspannung zugeschaltet

An diese Leitungen kann man nun einen akustischen Signalgeber (z.B. den "easyCPA A052" oder "easyCPA<sup>3</sup> A056", als Zubehör erhältlich) anschließen. Somit hat man unabhängig von einem angeschlossenen Kartenplotter einen CPA-Alarm.

Eine weitere Alarmierung tritt auf, wenn ein AIS-SART (AIS-Search-and-Rescue-Transmitter) (z.B. der easyRESCUE, als Zubehör erhältlich) empfangen wurde. Dieser Seenotfall-Sender bewirkt, dass der easyTRX2S oder die anderen Geräte aus der Serie mehrmals die

CPA-Alarm LED und den CPA-Alarm Anschluss im Takt eines Morse "SOS" aktivieren.

Dieser AIS-SART Alarm kann im Gegensatz zum CPA-Alarm nicht ausgeschaltet werden!

## **Spezifikation CPA-/Anker-Alarm(Braun-/weiß+):**

Spannung = Betriebsspannung des easyTRX2S(12-24VDC), max. Strom  $= 0.2A$ 

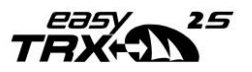

## <span id="page-30-0"></span>**6.7 Anker-Alarm**

Eine weitere Alarmierung ist der sog. Anker-Alarm.

Dieser nutzt das interne GPS des easyTRX2S um das Entfernen des Schiffs von der Anker-Position zu melden.

Wie beim CPA-Alarm blinkt die LED und das korrespondierende Adernpaar bekommt die Versorgungsspannung aufgeschaltet.

Empfohlen wird auch hier das Zubehör "easyCPA A052" bzw. "easyCPA<sup>3</sup> A056", das einen lauten (ca. 95 Dezibel) Alarm-Ton erzeugt.

Liegt das Schiff vor Anker, so kann man über einen Schalter oder auch über diese Software die Anker-Position speichern. Der Anker-Alarm ist dann aktiv. Die LED bzw. der Alarm-Ton ertönen zweimal kurz zur Quittierung.

Achten Sie dabei darauf, dass das Schiff um die Anker-Position schwojen und somit Fehlalarm auslösen kann.

Auch ist zu beachten, dass die GPS-Positionsgenauigkeit auch mal mehr als 10 m sein kann (je nach Satelliten-Konstellation oder Wetterbedingungen). Sollte der GPS Empfänger mal keine Position bestimmen können (z. B. GPS Antenne abgedeckt), so erfolgt ebenfalls ein akustischer Alarm. Somit ist der Alarmierungs-Radius nicht zu klein zu wählen.

Der Hardware-Schalter des easyTRX2S ist standardmäßig auf die Funktion "RX Only" (oder Silent) eingestellt, siehe "Switch Functionality". In diesem Modus sendet das Gerät seine eigene Position nicht wenn der Schalter aktiviert ist.

Wem die Möglichkeit den easyTRX2S auf "Nur-Empfangsmode" zu setzen nicht so wichtig ist, der kann die Schalter-Funktion auf "Anker-Alarm" umstellen. Das macht den Nutzen des Anker-Alarms einfacher und praktikabler, weil man den PC oder Laptop zur Aktivierung nicht braucht. Im Falle des Anker-Alarms blinkt die LED und der "easyCPA" piepst permanent.

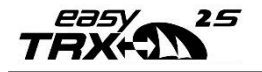

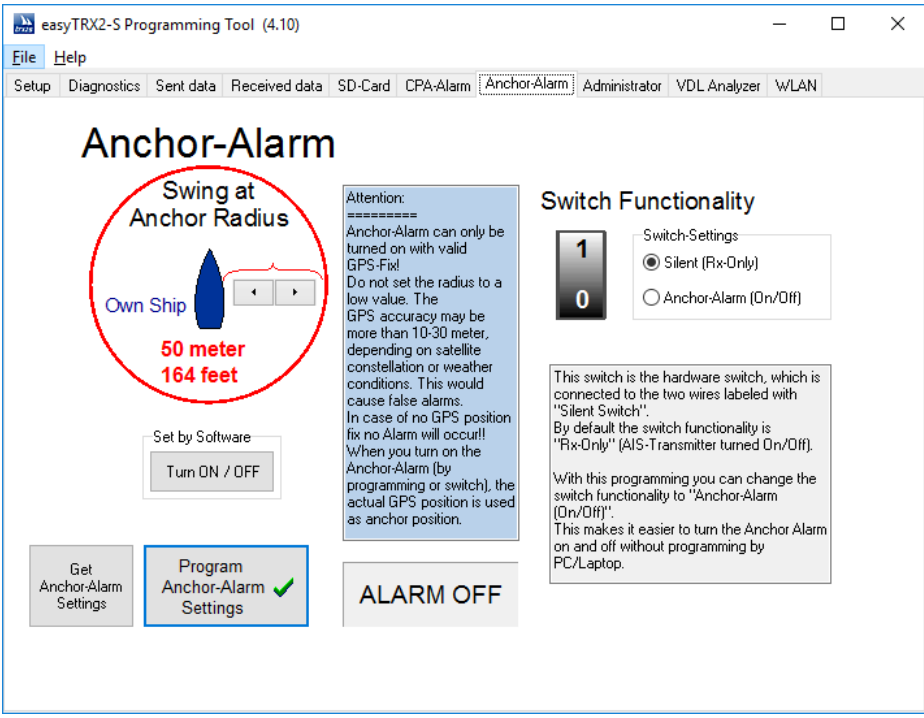

Abbildung 7-Ankeralarm

## **Spezifikation CPA-/Anker-Alarm(Braun-/weiß+):**

<span id="page-31-0"></span>Spannung = Betriebsspannung des easyTRX2S(12-24VDC), max. Strom = 0,2A

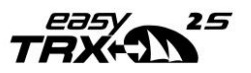

## **6.8 Reiter: WLAN**

#### Gültig für alle Geräte mit der Gerätebezeichnung "-WiFi-"

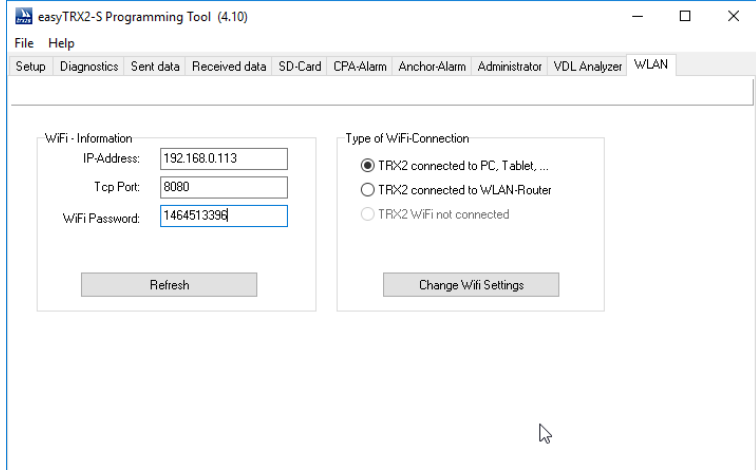

## <span id="page-32-0"></span>**6.8.1 Anschluss der WiFi-Antenne**

Drehen Sie die im Lieferumfang (nur WiFi-Geräte) enthaltene WiFi-Antenne links am Gerät auf die RP-SMA-Buchse auf.

Nutzen Sie hierfür kein Werkzeug, ein händisches aufdrehen ist völlig ausreichend.

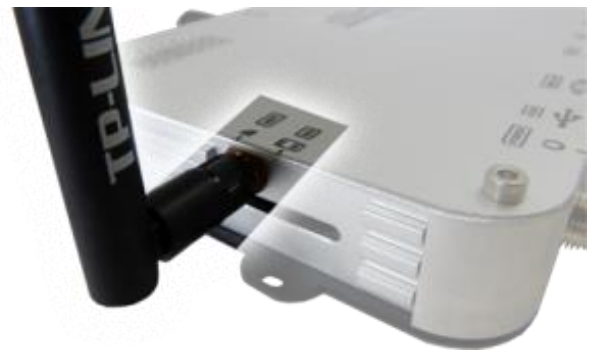

Abbildung 8-WIFI-Antenne

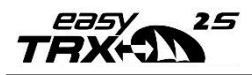

## <span id="page-33-0"></span>**6.8.2 Mehrere Wifi Verbindungen (Werkseinstellung)**

Standardmäßig, also ab Werk, können sich bis zu 40 Benutzer gleichzeitig mit dem vom easyTRX2S zur Verfügung gestellten Drahtlosnetzwerk verbinden. Hierfür bedarf es keiner Änderung an der Programmierung **Ihrerseits** 

D.h. Sie können sich z.B. per Notebook, iPad und Tablet in das WIFI Netzwerk einwählen und mit diesen Geräten eine Navigationssoftware betreiben.

Der Internet-Empfang ist mit dieser Variante nicht möglich.

- Um eine Verbindung herzustellen, schließen Sie zunächst den easyTRX2S an das Bordstromnetz an.
- Suchen Sie nach neuen Wireless-Netzwerken in Ihrer Nähe.
- Stellen Sie eine Verbindung mit dem Netzwerk easyTRX2\_XXXXX her.
- (Das Passwort für das Netzwerk steht auf der Unterseite Ihres Gerätes)
- Jetzt können Sie die AIS Daten über eine TCP/IP Verbindung abgreifen.
- (TCP/IP Einstellung: IP 192.168.16.254 und Port 8080)

## <span id="page-33-1"></span>**6.8.3 Internet und AIS-Daten gleichzeitig**

Sie können den easyTRX2S so programmieren, dass sich dieser mit Ihrem Heimrouter / Hafenrouter verbindet und seine Daten über den Router weiterleitet.

D.h. alle Clients, die mit dem Router verbunden sind, können im Internet surfen und gleichzeitig die Daten von dem easyTRX2S erhalten. Diese Funktion ist bei mancher Navigationssoftware zwingend erforderlich, da die Karten und Wetterinformationen aus dem Internet geladen werden.

- Um den easyTRX2S mit Ihrem Router zu verbinden, schließen Sie zunächst den easyTRX2S an das Bordstromnetz an.
- Legen Sie die mitgelieferte CD in das CD-Laufwerk Ihres PCs ein und installieren Sie das Programming Tool.

#### **Alternativ:**

- Sollten Sie die CD nicht mehr zur Hand haben, so können Sie das Programming-Tool hier manuell herunterladen:

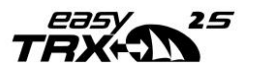

#### **www.easyais.de**

- Gehen Sie oben auf Info > Downloads > Software/Treiber
- Wählen Sie hier nun "Software für easyTRX2S und easyTRX2" und dort das "Programming-Tool" und laden Sie die ZIP-Datei herunter
- Führen Sie die darin enthaltene Setup-Datei aus um das Programm zu installieren.
- Suchen Sie nun mit Ihrem Laptop /PC nach neuen Wireless-Netzwerken in Ihrer Nähe.
- Stellen Sie eine Verbindung mit dem Netzwerk easyTRX2 XXXXX her.

(Das Passwort für das Netzwerk steht auf der Unterseite Ihres Gerätes) Sollten Sie folgendes Fenster erhalten, betätigen Sie den markierten Link um das volle Passwort eingeben zu können:

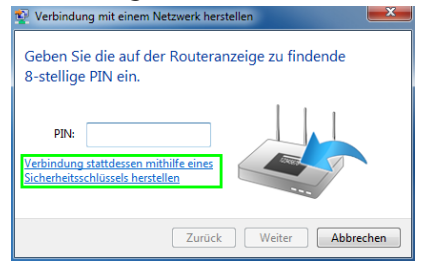

- Öffnen Sie das Programming Tool und verbinden Sie sich über TCP/IP.
- Wählen Sie dazu "Select WiFi / LAN port" und geben Sie die IP 192.168.16.254 Port 8080 ein
- Wählen Sie nun "Connect"

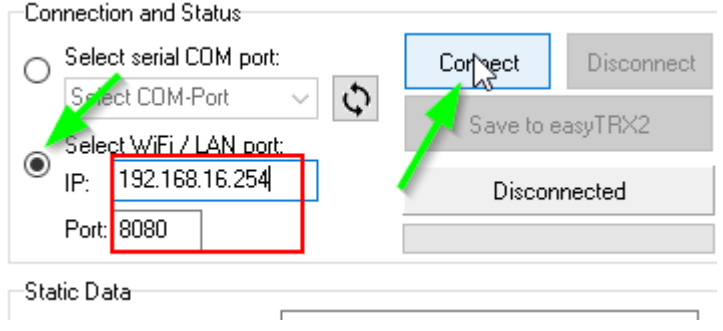

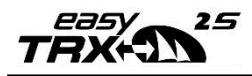

- Nachdem der easyTRX2-S vollständig verbunden ist, erscheint ein "WLAN" Reiter oben rechts.
- Wählen Sie den Reiter "WLAN" aus.

Es sollten folgende Einträge sichtbar sein: "IP-Address" und "WiFi Password", siehe Bild unten.

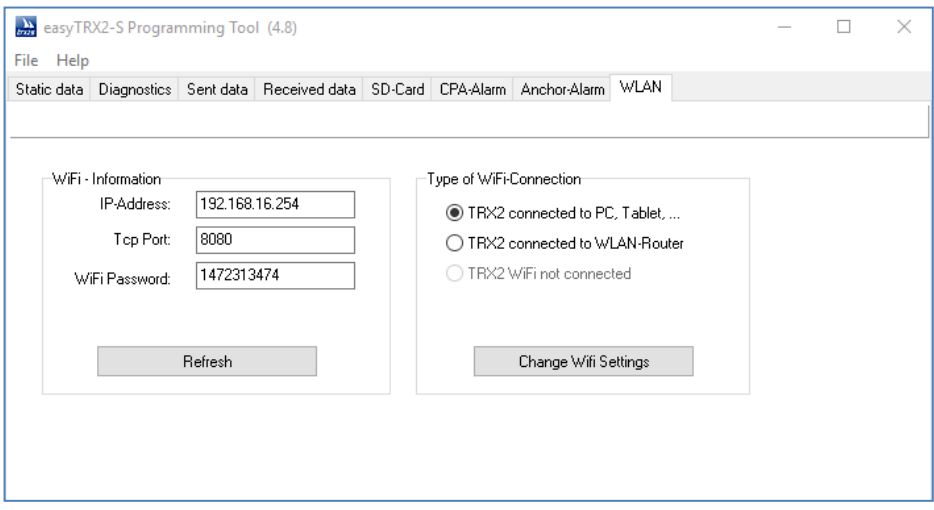

- Sollten Sie noch über LAN mit Ihrem Router verbunden sein, so trennen Sie nun diese Verbindung.
- Wählen Sie den Punkt "TRX2 connected to WLAN-Router" aus und klicken Sie auf "Change Wifi Settings".

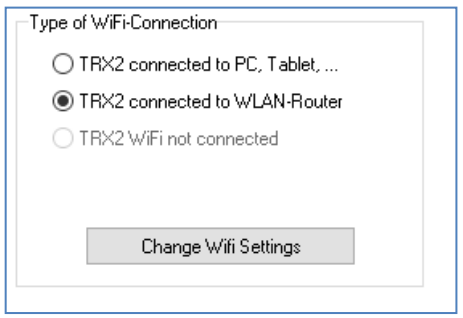

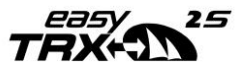

- Wenn Sie das WIFI-Setup zum ersten Mal ausführen erscheint das folgende Fenster:

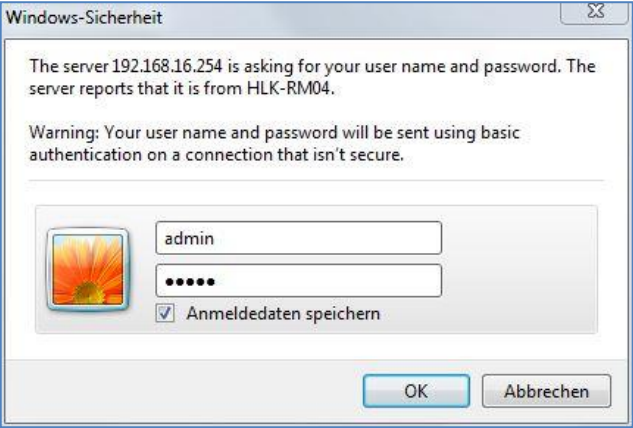

Geben Sie den Namen "admin" und das Passwort "admin" ein und bestätigen Sie mit OK.

Das nächste Fenster zeigt alle verfügbaren Netze, die easyTRX2S in der Reichweite hat.

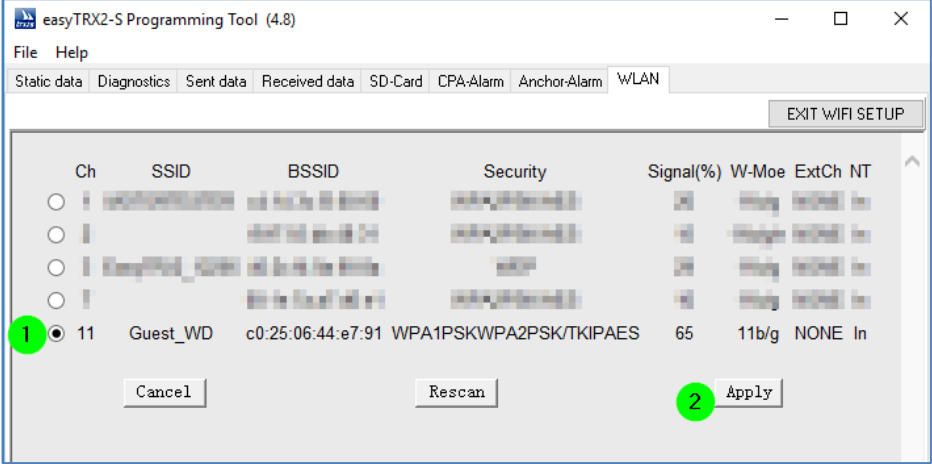

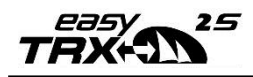

- Wählen Sie als nächstes den Namen Ihres Accesspoints aus(1) und klicken Sie auf "Apply"(2)
- In dem nächten Fenster tragen Sie nur das Passwort Ihres WIFI Netzes (1) ein und bestätigen Sie mit "Apply"(2).

#### **Bitte ändern Sie keine weiteren Einstellungen auf dieser Seite!**

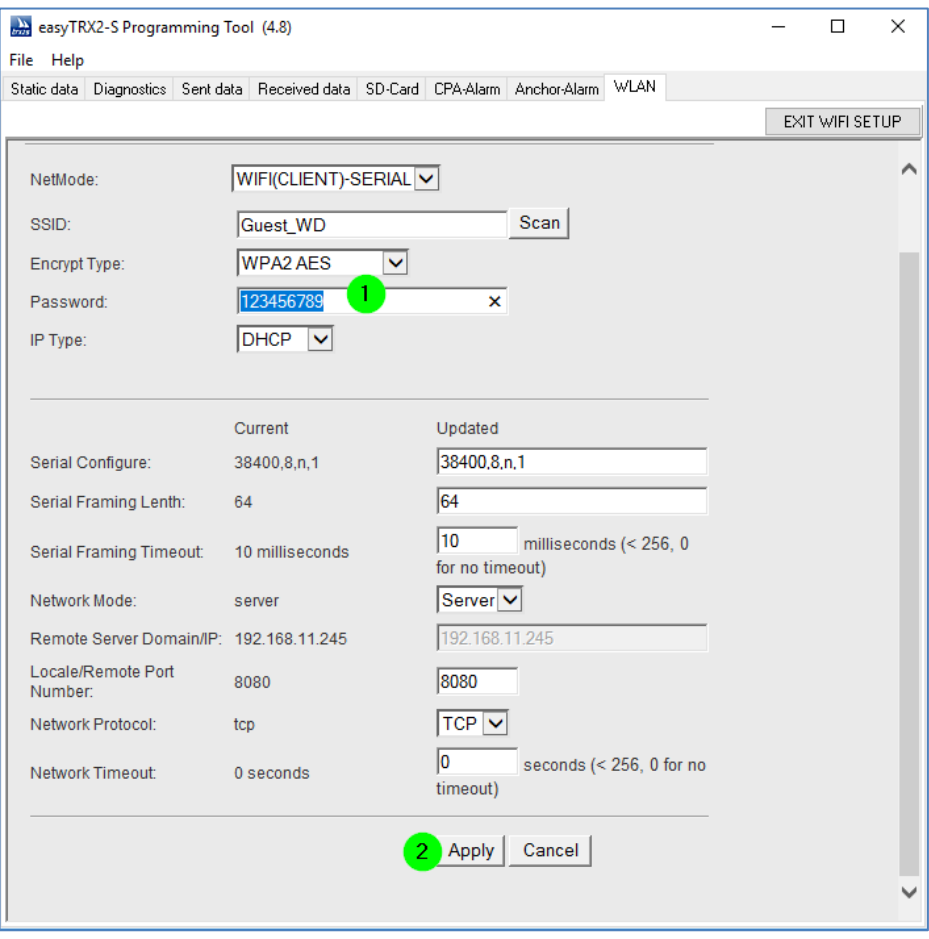

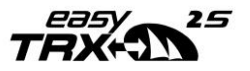

Nach dem drücken des "Apply" Buttons warten Sie bitte (10 bis 20 Sekunden) bis die Einstellungen übernommen wurde und dieses Fenster erscheint:

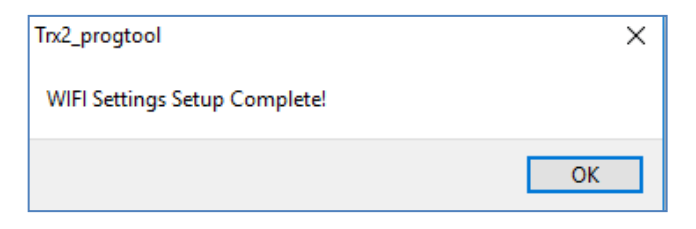

- Als nächstes müssen Sie sich mit Ihrem Accesspoint verbinden. Dies kann wieder über LAN oder über WLAN erfolgen.
- Wenn die Verbindung vollständig eingerichtet ist, wählen Sie "TRX2 connected to PC, Tablet, ..." aus, damit die IP des easyTRX2S noch mal ermittelt werden kann.

Über die ermittelte IP und den Port 8080 können alle Clients, die mit dem Accesspoint verbunden sind, die Daten vom easyTRX2S abgreifen.

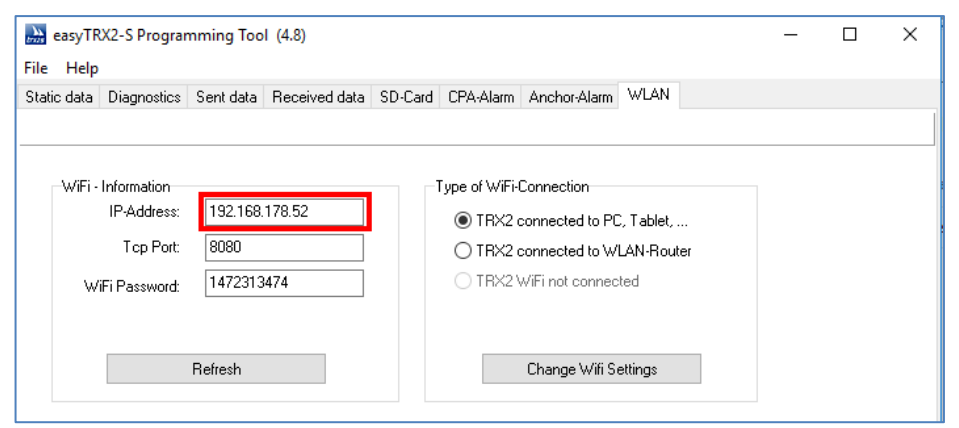

Bild zeigt IP-Adresse, diese wird von Ihrem Router vergeben und kann abweichen

Wifi Setup ist an dieser Stelle abgeschlossen und das Programming-Tool kann geschlossen werden.

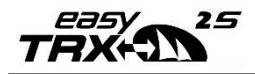

## <span id="page-39-0"></span>**6.8.4 Verbindung prüfen**

Das zuvor verwendete Programming-Tool beinhaltet ein kleines verstecktes Fenster welches den NMEA-Datenstrom anzeigen kann.

Dies erreichen Sie bei bestehender Verbindung(USB/WLAN) über einen Mausklick in folgenden Bereich:

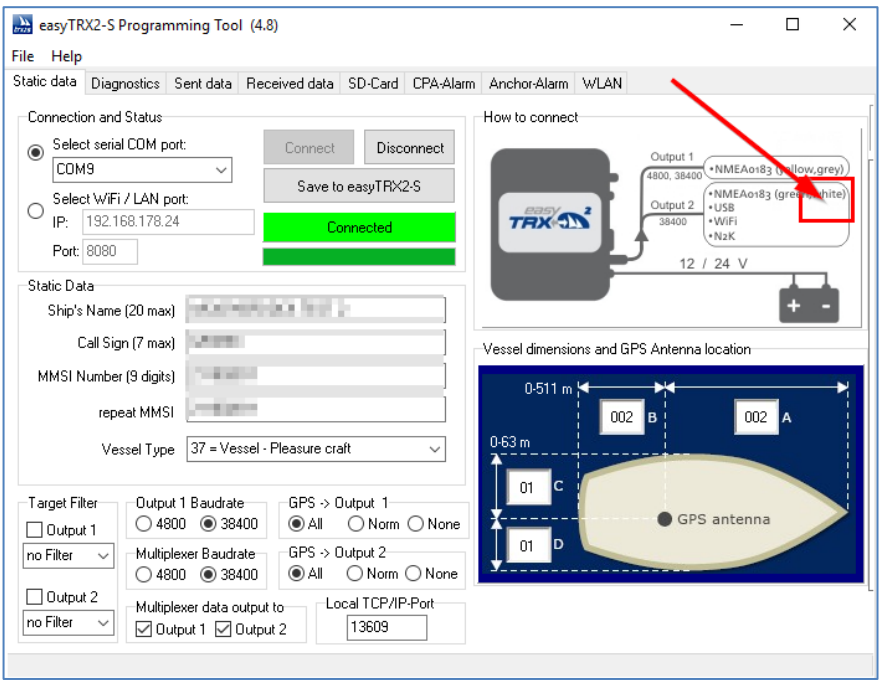

Nach dem Mausklick öffnet sich ein weiteres Fenster und Sie sollten nun die NMEA-Daten wie z.B. AIVDM, GPRMC, etc. hereinfließen sehen.

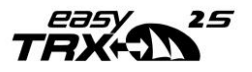

| NMEA-Terminal<br>п                                                                                                    | × |
|----------------------------------------------------------------------------------------------------|---|
| !AIVDO.1.1B39>RVh000 <v>374d=La3wtUkP06.0*07<br/>\$GPVTG, 65.67, T, , M, 0.00, N, 0.0, K, A*3F<br/>\$GPGGA, 130658.000, 4926.7543, N, 01100.4550, E, 1, 10, 0.8, 381.0, M, 47.8, M, ,0000*55<br/>\$GPGLL, 4926.7543, N, 01100.4550, E, 130658.000, A, A*58<br/>\$GPGSA, A, 3, 21, 26, 16, 29, 20, 31, 05, 18, 27, 25, ,, 1.5, 0.8, 1.3*39<br/>\$PWDC, RES, ADC, 00DE, 0001, 4C, 49, 04EC, 04EC, 03CA, 03CA*78<br/>\$GPRMC,130658.000,A,4926.7543,N,01100.4550,E,0.00,65.67,140716,,,A*58<br/>!AIVDO.1.1B39&gt;RVh000<v>374d=La3wu5kP06.0*66<br/>\$GPVTG, 65.67, T, , M, 0.00, N, 0.0, K, A*3F<br/>\$GPGGA, 130659.000, 4926.7542, N, 01100.4550, E, 1, 10, 0.8, 381.0, M, 47.8, M, ,0000*55<br/>\$GPGLL, 4926.7542, N, 01100.4550, E, 130659.000, A, A*58<br/>\$GPGSA, A, 3, 21, 26, 16, 29, 20, 31, 05, 18, 27, 25, ,, 1.5, 0.8, 1.3*39<br/>\$GPRMC, 130659.000, A, 4926.7542, N, 01100.4550, E, 0.00, 65.67, 140716, ,, A*58<br/>\$PWDC, RES, ADC, 00DE, 0001, 4C, 49, 04EC, 04EC, 03CA, 03CA*78<br/>!AIVDO, 1, 1, , , B39&gt;RVh000<v>374d=Ha3wuUkP06, 0*02<br/>\$GPVTG, 65.67, T, , M, 0.00, N, 0.0, K, A*3F<br/>\$GPGGA, 130700.000, 4926.7542, N, 01100.4549, E, 1, 10, 0.8, 380.9, M, 47.8, M, , 0000*58<br/>\$GPGLL, 4926.7542, N, 01100.4549, E, 130700.000, A, A*5D<br/>\$GPGSA, A, 3, 21, 26, 16, 29, 20, 31, 05, 18, 27, 25, ,, 1.5, 0.8, 1.3*39<br/>\$PWDC, RES, ADC, 00DE, 0001, 4C, 49, 04EC, 04EC, 03CA, 03CA*78<br/>\$GPGSV, 3, 1, 10, 21, 72, 159, 33, 26, 64, 289, 25, 16, 35, 306, 32, 29, 35, 077, 33*7B<br/>\$GPGSV, 3, 2, 10, 20, 33, 094, 38, 31, 27, 217, 26, 05, 17, 043, 37, 18, 15, 149, 29*70<br/>\$GPGSV, 3, 3, 10, 27, 13, 270, 18, 25, 12, 137, 29*79<br/>\$GPRMC, 130700.000, A, 4926.7542, N, 01100.4549, E, 0.00, 65.67, 140716, ,, A*5D<br/>!AIVDO, 1, 1, , , B39&gt;RVh000<v>2W4d=Ha3wP5kP06, 0*26<br/>\$GPVTG, 65.67, T, , M, 0.00, N, 0.0, K, A*3F</v></v></v></v> |   |
| Clear<br>Stop<br><b>Start</b>                                                                                                    |   |

Abbildung 9-Eingehende Daten

#### **Erklärung der Datensätze:**

- GPGSA => Der GPGSA-Datensatz (SA=satellites active, aktive Satelliten) enthält Informationen über die PRN-Nummern der Satelliten, deren Signale zur Positionsbestimmung verwendet werden.
- GPRMC => Der GPRMC-Datensatz (RMC = recommended minimum sentence C, empfohlener Minimumdatensatz) ist eine Empfehlung für das Minimum, was ein GPS-Empfänger ausgeben soll (=> wird von Plottern ausgewertet)
- GPVTG => Der GPVTG-Datensatz enthält Daten zur Bewegungsgeschwindigkeit und Richtung.
- GPGGA => Der GPGGA-Datensatz enthält Zeit, Position (inkl. Höhe) sowie Qualität der Messung (wird evtl. von einzelnen Plottern oder DSC-Controllern benötigt)
- GPGLL => Der GPGLL-Datensatz ist ein Überbleibsel aus der Zeit, als es nur LORAN-C als Navigationssystem gab und enthält die geographische Position. Das GPS-Gerät emuliert sozusagen den LORAN-C Empfänger.
- GPGSV => Der GPGSV-Datensatz (SV=satellites in view, sichtbare Satelliten) enthält Informationen über Satelliten, die zurzeit

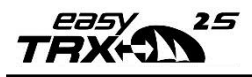

möglicherweise empfangen werden können und Informationen zu deren Position, Signalstärke usw. Da pro Satz nur die Informationen von vier Satelliten übertragen werden können (Beschränkung auf 82 Zeichen), kann es bis zu drei solche Datensätze geben.

- AIVDO => Der AIVDO Datensatz enthält die eigene Schiffsinformationen (AIS Datenformat)
- AIVDM => Der AIVDM Datensatz enthält die empfangene AIS Daten eines fremden Schiffes
- PWDC: Proprietäre Weatherdock-Nachrichten für Auslesen des Programmier-Tools.

## <span id="page-41-0"></span>**6.8.5 Zurücksetzen der WIFI Einstellungen**

Falls Sie sich direkt mit dem easyTRX2S verbinden wollen oder Sie kein Zugriff auf Ihren Accesspoint mehr haben möchten, können Sie die WIFI Einstellungen wieder zurücksetzen.

- Schließen Sie zunächst den easyTRX2S an das Bordstromnetz an.
- Verbinden Sie den easyTRX2-S mit der USB-Schnittstelle Ihres PCs.
- Öffnen Sie das Programming Tool und verbinden Sie sich über den seriellen COM Port.
- Wählen Sie dafür "Select serial COM port" aus und wählen Sie den verfügbaren Com Port aus. Falls Sie mehr als einen COM-Port als Auswahl haben, so ist es meistens jener mit der höchsten Nummer.
- Drücken Sie ggf. auf aktualisieren um den richtigen COM-Port zu finden.

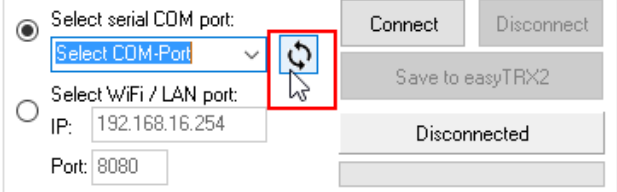

Drücken Sie abschließend auf "Connect"

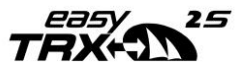

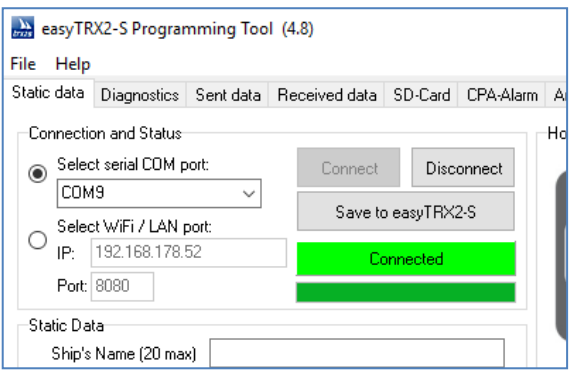

- Nachdem der easyTRX2S vollständig verbunden ist, erscheint ein "WLAN" Reiter oben rechts.
- Wählen Sie den Reiter "WLAN" aus.
- Lassen Sie den Punkt "TRX2 connected to PC. Tablet. ..." ausgewählt
- und klicken Sie auf "Change Wifi Settings"

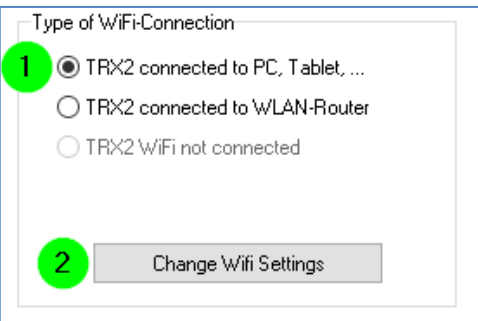

- Warten Sie bis die WIFI Einstellungen vollständig übernommen wurden.
- Schalten Sie den easyTRX2S auf keinen Fall aus und trennen Sie nicht das USB Kabel.
- Mit dem "Status-Balken" können Sie den Verlauf beobachten.

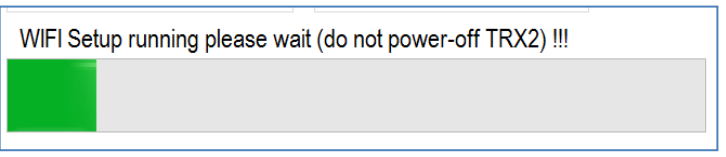

Der Vorgang ist beendet, wenn der "Staus-Balken" erlischt und das Fenster "WiFi Setup complete" erscheint.

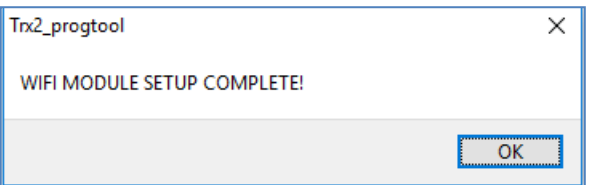

- Die Einstellungen sind übernommen worden und Sie können das Programming Tool schließen.
- Nun sollten Sie unter den WLAN-Netzwerken wieder ein easyTRX2\_XXXX sehen.
- Verbinden Sie sich hiermit wieder mit dem Passwort wie zuvor (siehe Geräteunterseite).
- Die Daten erhalten Sie nun wieder über die IP-Adresse 192.168.16.254 und dem Port 8080.

## <span id="page-43-0"></span>**6.9 Firmware Update**

**Hinweis**: Ein Update ist nur über die USB-Schnittstelle möglich!

Bevor Sie ein Firmware-Update durchführen, prüfen Sie, welche Versions-Nummer im Gerät installiert ist. Dies erfahren Sie durch einen Klick auf den Menü-Punkt "Help>About".

Sie bekommen dann folgende Anzeige:

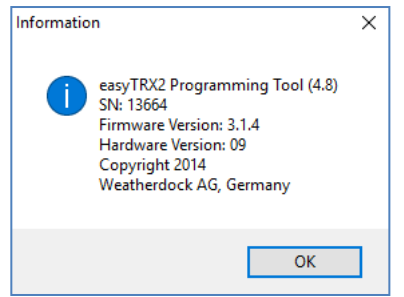

Abbildung 10-Info Programming-Tool

Hier ist also die Versionsnummer: 3.1.4 installiert.

Die aktuellste Software-Version finden Sie auf unserer Web-Seite.

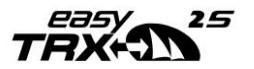

Diese finden Sie wie folgt:

- Besuchen Sie [www.easyais.com,](http://www.easyais.com/)
- Gehen Sie dort nach Info > Downloads,
- Wählen Sie den Punkt Firmware aus,
- Drücken Sie nun Firmware für easyTRX2-S
- Die ZIP-Datei können Sie nun auf der darauffolgenden Seite herunterladen, entpacken Sie diese um die darin enthaltene \*.wdc-Datei zu bekommen.

Danach gehen Sie auf "File" => "Update" und wählen Sie über (1) diese Update-Datei (\*.wdc) aus.

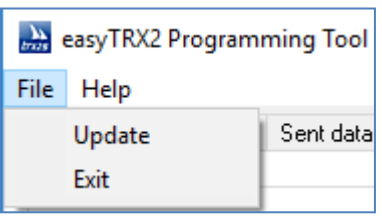

Das Update-Fenster sieht wie folgt aus:

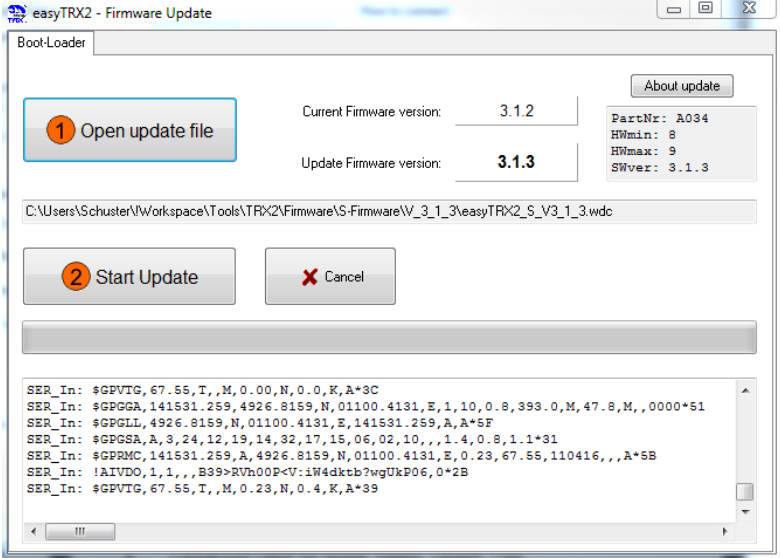

#### Abbildung 11-Update

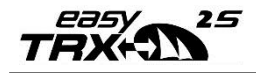

Auch hier sehen Sie die bestehende Versionsnummer und die neue Versionsnummer des Updates.

Über die Taste (2) starten Sie den Update-Vorgang. Bitte beachten Sie, dass während des Vorgangs die Betriebsspannung eingeschaltet bleibt und der PC sich nicht abschaltet oder in den Standby geht!

# <span id="page-45-0"></span>**7 IS: integrierter Splitter**

Gültig für alle Geräte mit der Gerätebezeichnung "-*IS*-"

Bei den easyTRX2S Geräten mit dem Zusatz "IS" ist ein Antennen-Splitter integriert. Dieser Splitter prüft, ob vom UKW Funkgerät oder vom Class B AIS Sender Leistung an die Antenne abgegeben wird. Ist das der Fall, werden die anderen angeschlossenen Geräte "blitzschnell" getrennt. Dadurch wird die Leistung an die Antenne und nicht an die weiteren Geräte abgegeben.

#### **Achtung**

**ES DARF NIEMALS EIN FUNKGERÄT AN DEN ANTENNENEINGANG (RECHTE SO239-BUCHSE) DES EASTRX2S-IS ANGESCHLOSSEN WERDEN. ES BESTEHT DIE GEFAHR DER ZERSTÖRUNG DES INTERNEN AIS-EMPFÄNGERS.**

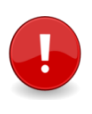

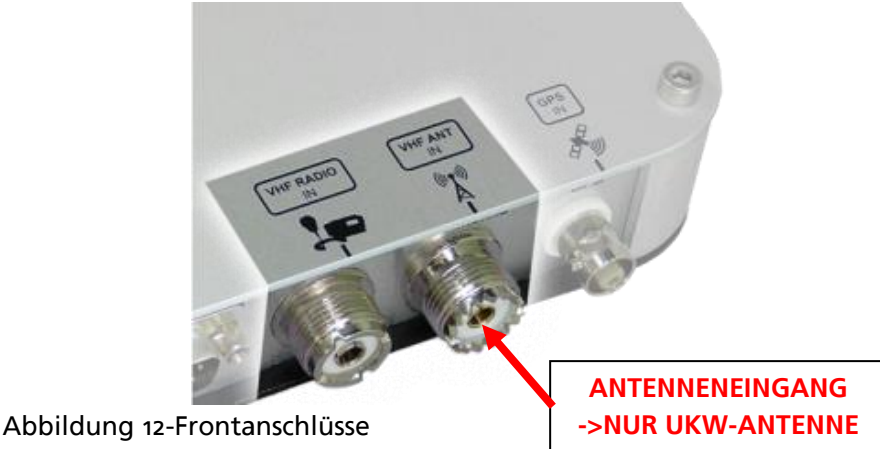

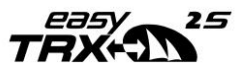

Dieses "blitzschnelle" trennen muss beim Senden eines AIS Telegramms durch den Class B AIS Sender sehr schnell erfolgen (< 1 ms). Grund hierfür ist, dass der Class B Sender seine Sendeleistung gemäß Norm sehr schnell aufbauen muss und demzufolge einen Splitter erfordert, der die anderen Geräte noch schneller von der Antenne trennt. Im normalen Empfangszustand sind alle Geräte mit der gleichen Antenne verbunden.

Wenn keine Spannung am easyTRX2S anliegt, ist es immer noch möglich mit dem Funkgerät durch den easyTRX2S mit Ihrem UKW-Funkgerät zu senden und zu empfangen.

# **8 iGPS: Integrierte GPS-Antenne**

<span id="page-46-0"></span>Gültig für alle Geräte mit der Gerätebezeichnung "-*IGPS*-"

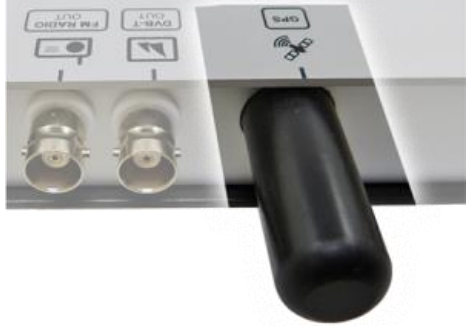

Abbildung 13-Ansicht GPS Antenne

GPS-Antenne mit integriertem Vorverstärker:

- Typ: Quadrifilar Helix
- Polarisation: rechtsdrehend zirkular (RHCP)
- 3dB-Beambreite: min. 135°
- Verstärkung (Zenith): 18dB
- Rauschzahl: 0.8dB

Alle Geräte mit der Bezeichnung "-IGPS-" haben eine interne GPS-Antenne verbaut.

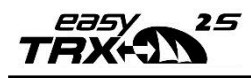

Da jeder Class B Sender zur Positionsermittlung und Zeitsynchronisierung eine eigene GPS-Antenne benötigt, erspart dies eine aufwendige Neu-Verkabelung.

Montieren Sie den easyTRX2S –IGPS- einfach auf Ihrem Kartentisch mit Sicht zum Himmel. Tests zeigten auch eine erfolgreiche Montage darunter. Sollten Sie sich zum Montageort noch nicht sicher sein, so legen Sie das Gerät erst einmal an einen Wunschort hin und verbinden Sie alle Kabel mit dem Gerät. Sind die Schiffsdaten (MMSI, Schiffsname, Rufzeichen) bereits im Gerät eingetragen, die Antenne angeschlossen, so muss der easyTRX2S auf "All OK" gehen – die grüne LED am Gerät leuchtet auf.

Folgende Punkte können den GPS-Empfang jedoch verschlechtern:

- Montage in der Nähe(<30cm) von stromführenden Adern/Koaxialleitungen
- Metallboot (Montage nur in GFK- und Holzbooten empfohlen!)
- Fenster mit metallisierter Oberfläche

Sollten Sie auch durch den Wechsel des Montageortes immer noch keinen ausreichenden GPS-Empfang haben, so besteht für Sie natürlich weiterhin die Möglichkeit eine externe GPS-Antenne anzuschließen.

Im Gerät detektieren wir den Anschluss und schalten in diesem Fall die interne Antenne ab.

Die Qualität des GPS-Signales können Sie im Programming-Tool im Reiter "Diagnosic" unter dem Feld "TRX Status" in der Zeile "Satellites in view/used" einsehen. Hier sollten min. 4 Satelitten in "used" sein.

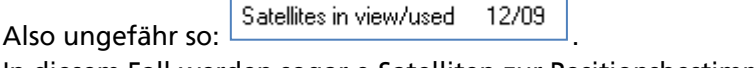

In diesem Fall werden sogar 9 Satelliten zur Positionsbestimmung genutzt.

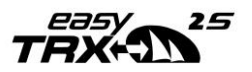

# **9 iDVBT: Integrierter DVBT-Verstärker**

<span id="page-48-0"></span>Gültig für alle Geräte mit der Gerätebezeichnung "-**IDVBT**-"

Die von der normalen UKW Antenne empfangenen Frequenzen werden zuerst "getrennt" und dann in den verschiedenen Frequenzbereichen verstärkt. Dadurch lässt sich ein DVBT Empfänger an die Bord-Antenne zusammen mit dem UKW-Funkgerät anschließen.

Zusätzlich ist ein Anschluss für ein FM Radio vorhanden.

#### **Verstärkung im DVB-T(2) Bereich:**

350 – 870 MHz @ 20dB +- 3 dB

**Verstärkung im FM-Bereich:**

150-500 kHz @ ~10dB

1-108MHz @ >= 13dB

#### **Kompatibilität zu DVB-T2:**

Der neue DVB-T2 Standard ist im Bereich von 470-690MHz.

Wie oben ersichtlich liegt dies auch in unserem Verstärkungsbereich.

Somit ist unser Gerät auch für die Zukunft gerüstet!

Achten Sie aber beim Neukauf eines DVB-T Empfängers auf die Kompatibilität zum neuen DVB-T2 Standard.

## **Anschluss DVB-T Empfänger / Autoradio:**

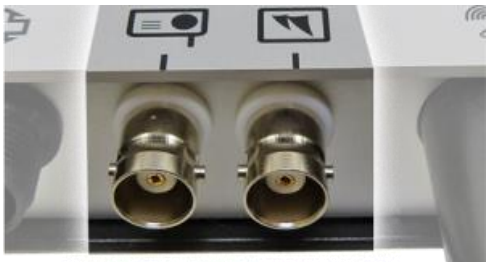

Abbildung 14-Ansicht BNC-Buchsen

Verbinden Sie, wie im Bild bereits zu erkennen, Ihr jeweiliges Endgerät mit Ihrem Gerät. Dabei wird der DVBT-Empfänger rechts an einer BNC-Buchse angeschlossen – Ihr FM-Radio links.

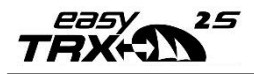

#### **Zusätzlich erhältliches Zubehör:**

- BNC auf IEC-Stecker (für DVBT-Empfänger); Art. Nr.: B035 Im Lieferumfang enthalten
- BNC auf Autoradio-Stecker; Art. Nr.: B033 Im Lieferumfang nicht enthalten, optional erhältlich.

## <span id="page-49-0"></span>**10 N2K: NMEA2000-Kompatibilität**

Gültig für alle Geräte mit der Gerätebezeichnung "-N2K-"

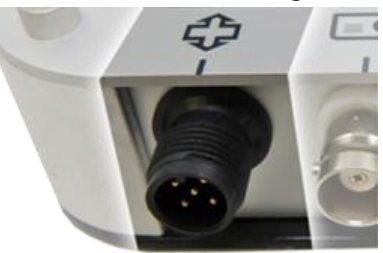

Abbildung 15-Ansicht N2K Buchse

NMEA2000 ist ein Netzwerk-System welches bis zu 50 Endgeräte unterstützt. Dabei ist keine Installation der einzelnen Komponenten notwendig. Verbinden Sie nun also einfach Ihr Gerät mit einem am Board vorhandenen NMEA2000-Netzwerk. Die AIS-Daten sollten somit automatisch auf Ihrem Plotter erscheinen.

Die NMEA-Schnittstelle beim easyTRX2S funktioniert nur in eine Richtung. D. h. es ist nicht möglich, NMEA Daten über N2K in den easyTRX2S einzuspeisen.

Die Leitungen sind fertig konfektioniert mit Steckern erhältlich und werden mittels T-Stücken an den Hauptstrang abgebunden (nicht im Lieferumfang enthalten). Das Hauptkabel, das meist vom Bug bis zum Heck durchgeführt ist, muss an den beiden Enden mit einem Abschlusswiderstand abgeschlossen werden. Eine Stichleitung ist die Stromversorgung, die über eine Sicherung mit dem 12V Bordnetz verbunden wird.

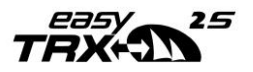

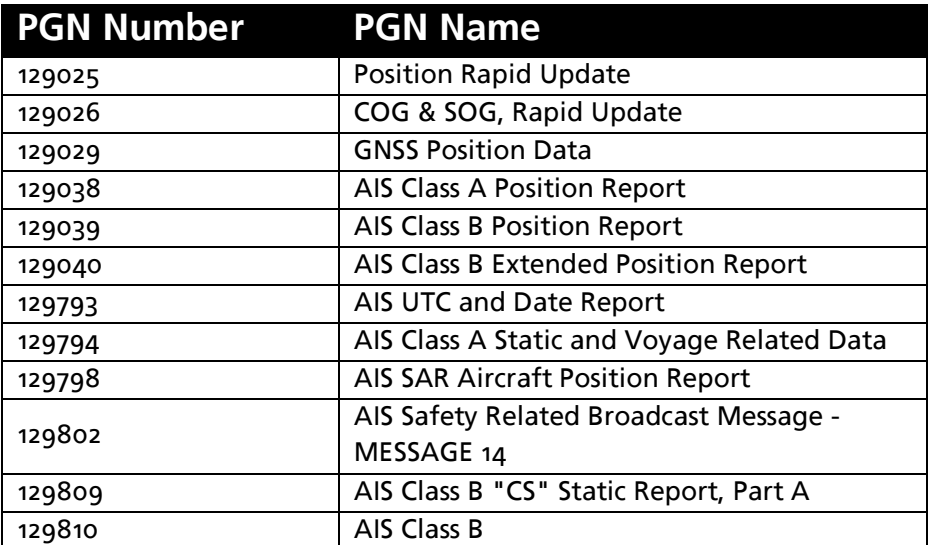

**Unterstützte PGN (Parameter Group Descriptions)**

## **Die N2K-Schnittstelle am easyTRX2S ist ein reiner Ausgang. Es werden keine Daten aus dem NMEA2000-Netzwerk in den easyTRX2S gesendet.**

Daten, welche Sie in den Multiplexer-Eingang Ihres easyTRX2S einspeisen, werden ebenfalls nicht an dieser N2K-Schnittstelle ausgegeben. Nur jene Datensätze welche Sie in der Obigen Liste finden können in Ihr NMEA2000- Netzwerk gesendet werden.

## **11 Montage:**

<span id="page-50-0"></span>Mit den Anschlüssen nach unten so montieren, dass das Gehäuse vor direkter Sonneneinstrahlung und Wasser geschützt ist.

Die easyTRX2S Geräte können mit den mitgelieferten Schrauben montiert werden.

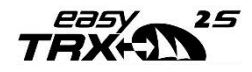

## <span id="page-51-0"></span>**11.1 Maße des easyTRX2S**

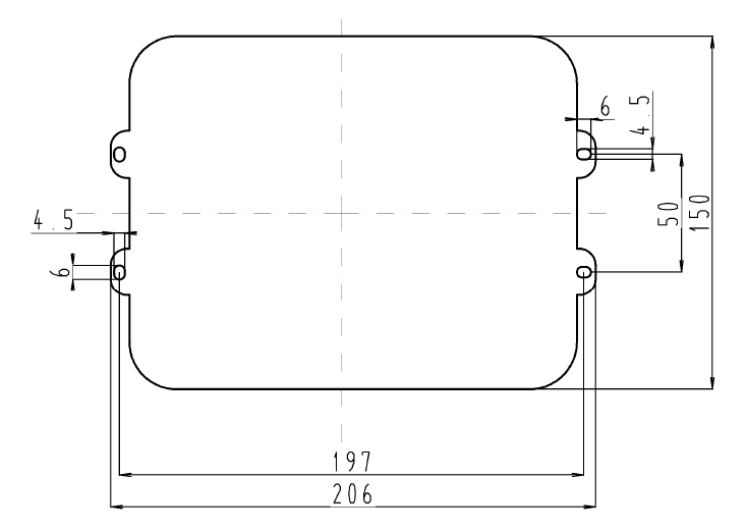

Abbildung 16-Bemaßung

Bitte belassen Sie um das Gerät herum ca. 10-15cm Platz für die Anschlüsse. Wichtig ist, dass die Anschlusskabel nicht zu stark gebogen werden.

## <span id="page-51-1"></span>**11.2 UKW Antenne**

Bei den easyTRX2S Geräten mit dem Zusatz "IS" wird Ihre normale UKW Antenne, die Sie heute für Ihr UKW Funkgerät verwenden,

an den easyTRX2S angeschlossen.

Bei allen anderen Geräten ohne den Zusatz "IS" benötigen Sie entweder eine eigene UKW Antenne für Ihr Gerät oder Sie schließen einen externen Antennensplitter, z. B. den easySPLIT OCB (Artikelnummer A027) zwischen Ihre vorhandene UKW Antenne und das easyTRX2S Gerät.

## **Bitte beachten Sie:**

Sollten Sie aus der Vergangenheit noch einen reinen AIS Empfänger mit externem Splitter besitzen, so können Sie diesen Splitter NICHT in Verbindung mit einem easyTRX2S Gerät nutzen. Ein solcher Splitter ist für den Betrieb mit einem AIS Class B Sende/Empfänger nicht geeignet.

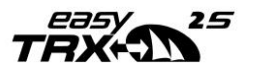

## <span id="page-52-0"></span>**11.3 Externe GPS Antenne**

Der Anschluss an die easyTRX2S Geräte gibt eine 5V Spannungsversorgung an die GPS Antenne aus.

Die GPS Antenne muss eine Antenne sein, die Rohdaten liefert. Die Antenne sollte einen rauscharmen Vorverstärker enthalten und muss für Marineanwendungen geeignet sein (Schutzklasse, stabiler Aufbau, Montage, etc.). Nach Abzug der Verluste des Kabels und der Stecker soll die Antenne eine Verstärkung von 20dB aufweisen. Grund hierfür ist, dass das gute und einwandfreie GPS Signal Bedingung für eine korrekte Funktion der easyTRX2S Transceiver Serie ist.

Die GPS Antenne für die easyTRX2S Transceiver muss einzig und allein für dieses Gerät verwendet werden. Es darf keine Antenne verwendet werden, die schon bei anderen Anwendungen eingesetzt wird.

Sollten Sie bereits über eine GPS Antenne verfügen, z.B. für Ihren Plotter, so besteht evtl. eine Möglichkeit, beide Geräte mit dieser Antenne zu nutzen. Die GPS Antenne wird zuerst an das easyTRX2S Gerät angeschlossen. Wenn Ihr Plotter in der Lage ist, die GPS Daten von einer externen Quelle zu empfangen und zu verarbeiten, können Sie mit dem grünen und weißen Kabel (Pos. 7+8) die Verbindung zum Plotter herstellen. Ist Ihr Plotter dafür nicht geeignet, benötigen beide Geräte jeweils eine eigene GPS Antenne.

#### **Faustregeln für die Montage der GPS Antenne**

- Die GPS Antenne ist möglichst abschattungsfrei (d.h. direkte Sicht zu den empfangenden Satellitensignalen) zu montieren
- Die GPS Antennenposition muss einen 360° Rundumempfang ermöglichen, in einem Montagewinkel zum Horizont von 5° bis 90°
- Die GPS Signale sind sehr störanfällig gegenüber Einstrahlung von Radar, Inmarsat, Iridium, etc., Sendern. Deshalb sollte diese Antenne möglichst weit davon entfernt werden.

## <span id="page-53-0"></span>**11.4 Anschluss an den Plotter**

Ausgehend von der Kabelbelegung unter (Pos. 1 und Pos. 2 in der Tabelle unter Punkt [0\)](#page-14-1) sind hierfür nur das grüne und das weiße Kabel des 6 poligen Kabels notwendig. Diese Kabelkombination hat eine fest eingestellte Baudrate von 38400. Unterstützt Ihr Plotter diese Datengeschwindigkeit noch nicht (oft bei älteren Geräten), so nutzen Sie bitte den anderen Datenausgang (grau / gelb).

Dieser lässt sich mit Hilfe des Programmier-Tools konfigurieren.

#### **Ansonsten gehen Sie wie folgt vor:**

Das grüne Kabel wird mit der Plotter-Masse oder Daten-Masse verbunden, das weiße Kabel "enthält" die AIS Daten. Dieses weiße Kabel muss mit dem NMEA IN des Plotters verbunden werden. Ist Ihr Plotter AIS fähig ist, dann wird dieser sofort die empfangenen AIS Daten anzeigen. Ist dies nicht der Fall, überprüfen Sie bitte nochmals die Verbindungen und ggf. die Port-Einstellungen im Plotter-Menü.

Das genaue Vorgehen beim Anschluss einer AIS Datenquelle entnehmen Sie bitte dem Handbuch Ihres Plotters!

## <span id="page-53-1"></span>**11.5 Externe Schalter**

An alle easyTRX2S Geräte lassen sich extern je ein Schalter und ein Taster anschließen. Zudem haben Sie die Möglichkeit, eine externe Sirene für den integrierten AIS S.A.R.T. / CPA Alarm anzuschließen.

## <span id="page-53-2"></span>**11.5.1 SRM Taster**

Ausgehend von der Kabelbelegung unter [0\(](#page-14-1)Pos. 7 und Pos. 8 in der Tabelle) sind hierfür das grüne und das weiße Kabel des 4-poligen Kabels vorgesehen. Wenn Sie diese Kabel mit einem Taster (Keinen SCHALTER) von z.B. Ihrer Schalttafel verbinden und durch den Taster die Kabel "kurz schließen" also verbinden, dann wird eine SRM (Safety related message) durch das Gerät verschickt.

Die voreingestellte SRM Nachricht, die dann versendet wird lautet:

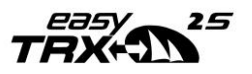

PAN PAN PAN. Es geht danach die SRM-LED für eine Minute an. Nachdem diese LED verlischt ist, können Sie erneut durch Tastendruck eine weitere SRM Nachricht versenden. (Häufigeres Senden als eine SRM pro Minute ist demnach nicht möglich, was den internationalen Regeln des AIS entspricht. Bitte schießen Sie keinen Schalter an die Kabel an. Ein dauerhaft geschlossener Schalter führt nicht zu einer minütlichen Aussendung. Unsere Transceiver überprüfen einen "echten" Tastendruck, um eine SRM-Sendung auszulösen.)

Wenn Sie diese Funktion nutzen möchten, so können Sie den easyCPA<sup>3</sup> (A056) als Zubehör erwerben. Es handelt sich hierbei um eine kleine Box, die neben einem externen Signalgeber für CPA Alarm und AIS S.A.R.T. einen Taster für PAN PAN und einen Schalter für die Umstellung in den "silent mode" bzw. "Ankeralarm" beinhaltet.

## <span id="page-54-0"></span>**11.5.2 Schalter (Funktion einstellbar)**

Die Funktion ist ab Werk auf "Silent-Mode" gestellt.

Möchten Sie die erweiterte Funktion nutzen, so können Sie dies über das Programmier-Tool machen.

## <span id="page-54-1"></span>*11.5.2.1 Silent-Mode "Reiner Empfangsbetrieb"*

Ausgehend von der Kabelbelegung unter [0\(](#page-14-1)Pos. 9 und Pos. 10 in der Tabelle) sind hierfür das braune und das gelbe Kabel des 4-poligen Kabels vorgesehen. Wenn Sie diese Kabel mit einem Schalter (Kein TASTER) von z.B. Ihrer Schalttafel verbinden und durch den Schalter die Kabel "kurz schließen" also verbinden, dann wird easyTRX2S Transceiver in den reinen Empfangsbetrieb, d.h. "silent mode" gesetzt.

Durch das Öffnen des Schalters springt der TRX2S automatisch wieder in den Normalzustand zurück, d.h. Sende-und Empfangsmodus. Sie können den Staus anhand der "RX only" LED erkennen.

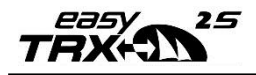

## <span id="page-55-0"></span>*11.5.2.2 Anker-Alarm*

Alternativ zum reinen "Empfangs-Modus", können Sie diesen Schalter mit einem Anker-Alarm setzen. Das bedeutet, Sie wählen selbst aus welche Funktion Sie häufiger benutzen wollen.

Beide Funktionen gleichzeitig zu nutzen ist nicht möglich.

Dies wird vorab einmalig mit Hilfe des Programmier-Tools festgelegt. Mehr dazu unter Anker-Alarm in Absatz [6.7](#page-30-0)

Auch diese beiden Funktionen lassen sich mit dem easyCPA<sup>3</sup> ganz einfach realisieren.

## <span id="page-55-1"></span>**11.5.3 Externes Zusatzgerät**

## <span id="page-55-2"></span>*11.5.3.1 Summer (Signalgeber)*

## **Spezifikation für externe Summer:**

Spannungsbereich: 12-24VDC, max. Stromaufnahme: 200mA

Sie haben die Möglichkeit, als externes Zusatzgerät den easyCPA<sup>3</sup> anzuschließen. Das Gerät hat bereits vordefinierte Schalter und Taster für die oben genannten Funktionen. Zusätzlich beinhaltet der easyCPA³ einen externen Signalgeber für CPA Alarm, AIS S.A.R.T. & Anker-Alarm

Ausgehend von der Kabelbelegung Punkt o unter der Position 11 und 12 können Sie an das braune und weiße Kabel unseren kleineren, externen Signalgeber easyCPA anschließen.

Einfach die korrespondierenden Farben verbinden.

Wenn der CPA angeschlossen ist, dann geben die easyTRX2SGeräte ein Alarmsignal an den Schaltausgang. Der dort angeschlossene Signalgeber easyCPA Alarm gibt dann ein lautes hörbares Signal ab. Dieser Alarmton ertönt bei einem CPA Alarm, aber auch wenn ein AIS-S.A.R.T. Telegramm erhalten wird oder der Anker-Alarm aktiv wird.

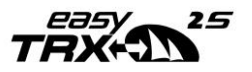

#### **Testen des Summers:**

Sobald Sie den TRX2S neustarten, werden die LED´s in einem bestimmten Rhythmus geschaltet. Im selben Takt in dem die ALERT-LED leuchtet, so sollte auch ein Ton an Ihrem Summer zu hören sein.

## <span id="page-56-0"></span>*11.5.3.2 Multiplexer (NMEA-Input, 38k4/4k8 Baud)*

An dem 6-poligen Kabel kann an dem Adern-Paar (braun-gelb) Position 5 und 6 ein NMEA-Sensor (z.B. Logge, Windmesser, etc.) mit einer Baudrate von 38400 oder 4800 Baud angeschlossen werden. Die Sensor-Daten werden zusammen mit den AIS- und GPS-Daten zum Plotter bzw. PC ausgegeben.

(Bemerkung: Ein GPS-Empfänger können Sie hier NICHT anschließen, denn der easyTRX2S verfügt über einen eigenen GPS-Empfänger, nur dessen Daten werden ausgewertet und ausgegeben).

Möchten Sie Daten mit einer Baudrate von 38400 multiplexen, so können Sie den Eingang auf diese Baudrate setzen. Dies geschieht wieder einmal über das Programmier-Tool unter Punkt **Fehler! Verweisquelle konnte nicht gefunden werden.** auf Seite **Fehler! Textmarke nicht definiert.**

Dort finden Sie unter dem Reiter "Static data" den Punkt "MUX-in".

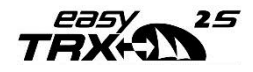

# <span id="page-57-0"></span>**12 Fehlerbehebung**

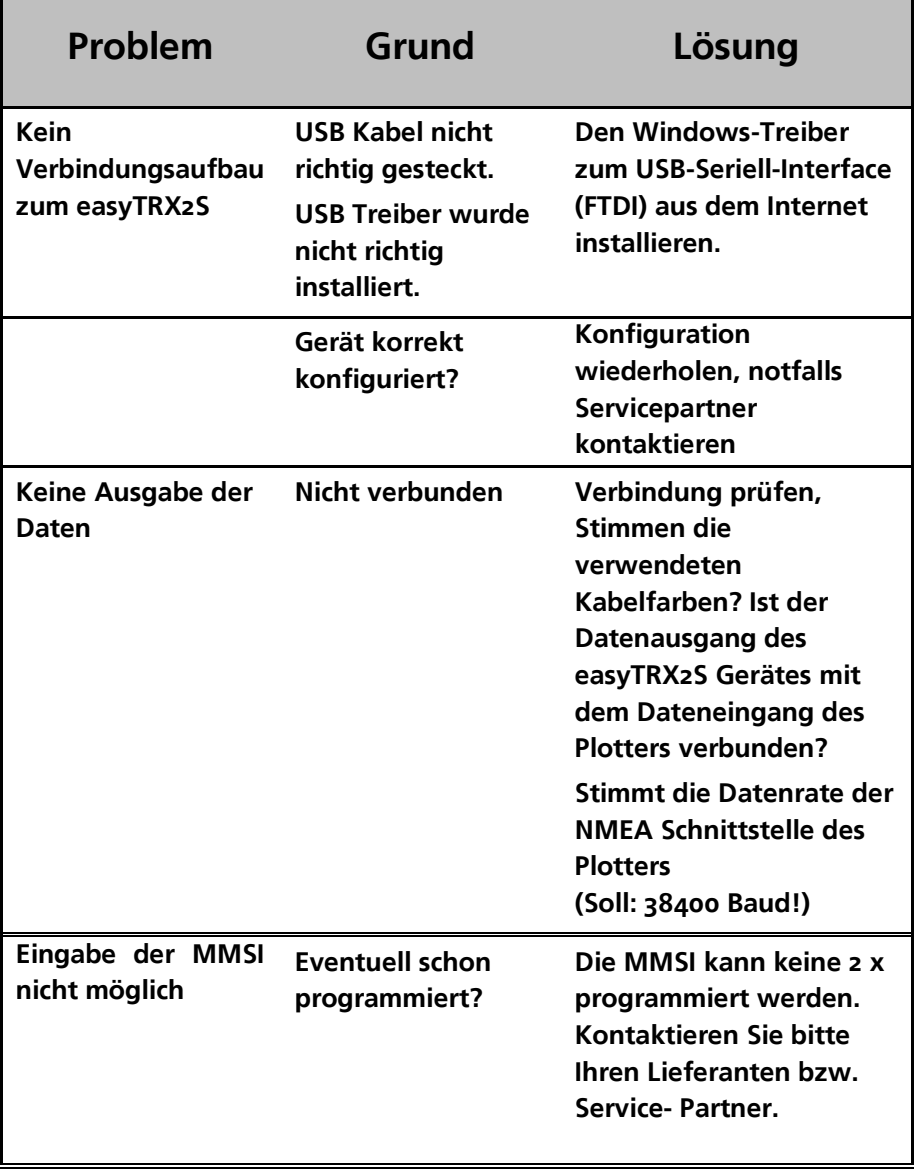

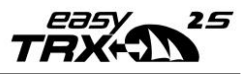

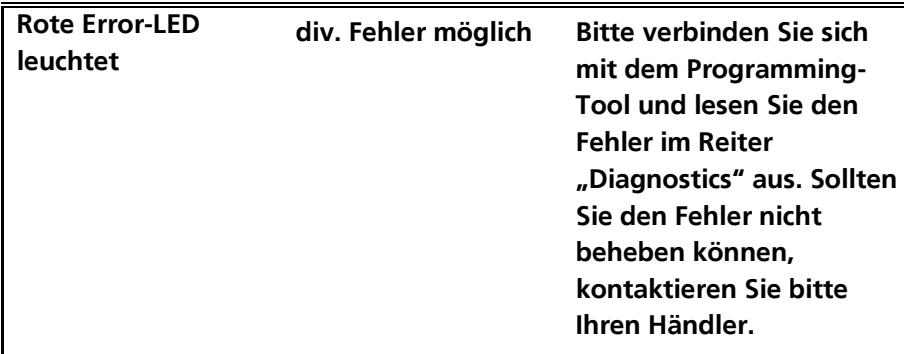

## **13 Wartung**

<span id="page-58-0"></span>Die Geräte der easyTRX2S Serie haben keine Teile, die gewartet werden müssen. Sollten Sie das Gerät putzen wollen, so verwenden Sie bitte keine lösungsmittelhaltigen oder Scheuerpulver haltigen Reinigungsmittel. Durch das Öffnen des Gerätes verliert das Gerät seine Garantie.

# **14 Normen**

<span id="page-58-1"></span>Das Produkt erfüllt alle notwendigen Normen gemäß den Europäischen Standards R&TTE für Artikel 3.1(a), 3.1(b), 3.2 und 3.3(e). Die nachfolgenden Normen sind Inhalt der durchgeführten Freigaben:

- IEC62287-1: 2006-03
- IEC60945: 2002-08
- IEC61162-1
- IEC61108-1: GLOBAL NAVIGATION SATELLITE SYSTEMS (GNSS)
- Part1
- EN 301 843-1 v2.1
- EN 50383: 2002
- EN60950-1:2006

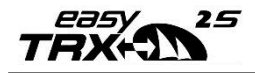

# **15 Technische Daten**

<span id="page-59-0"></span>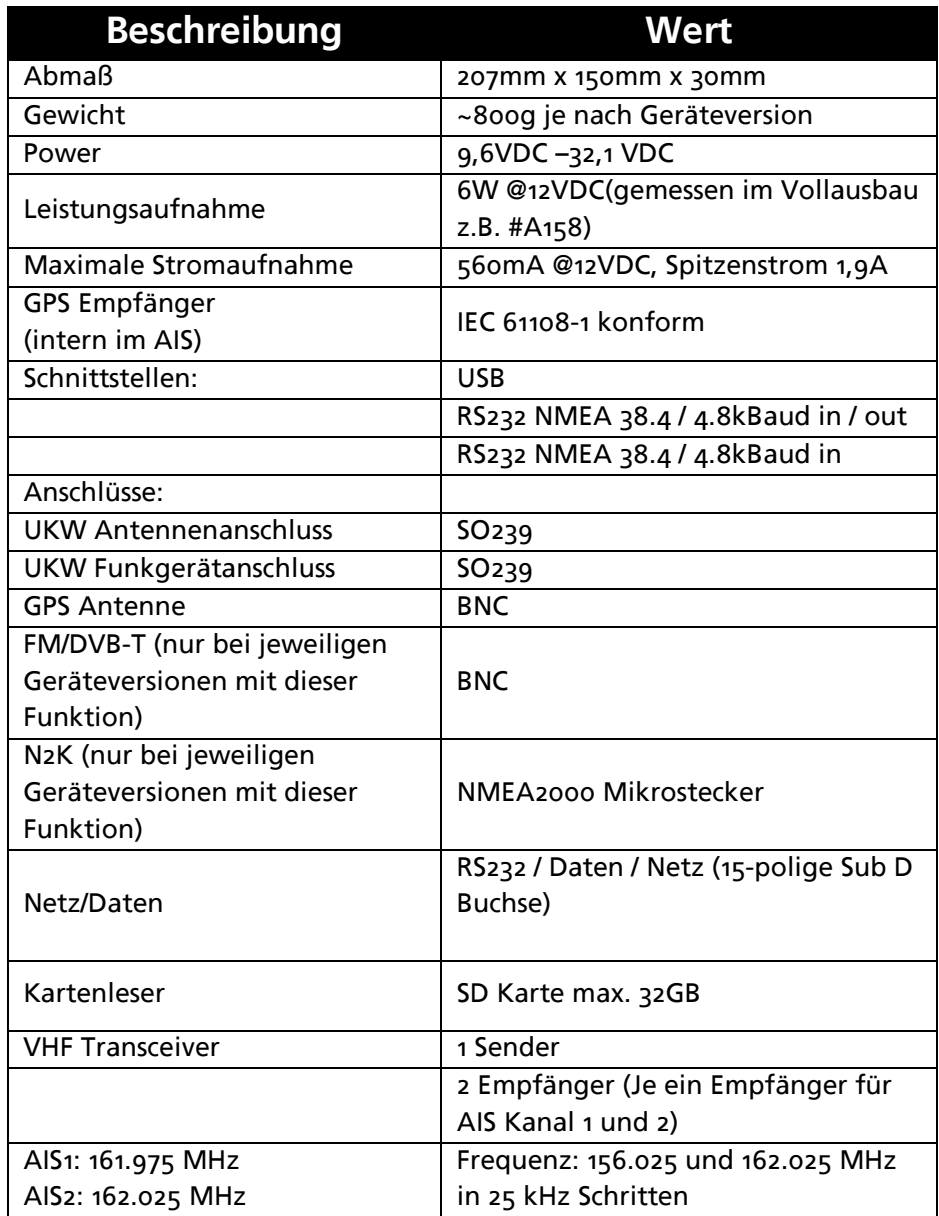

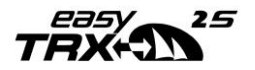

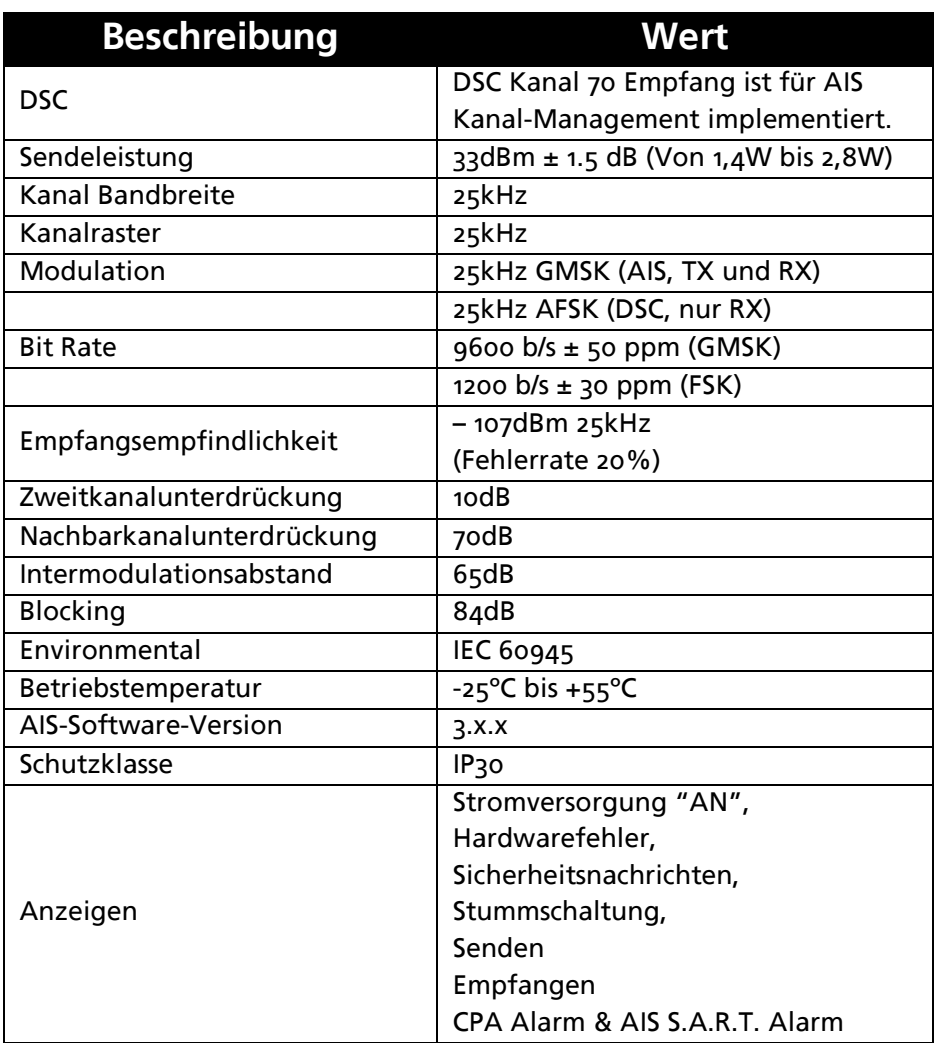

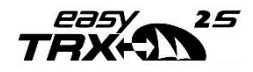

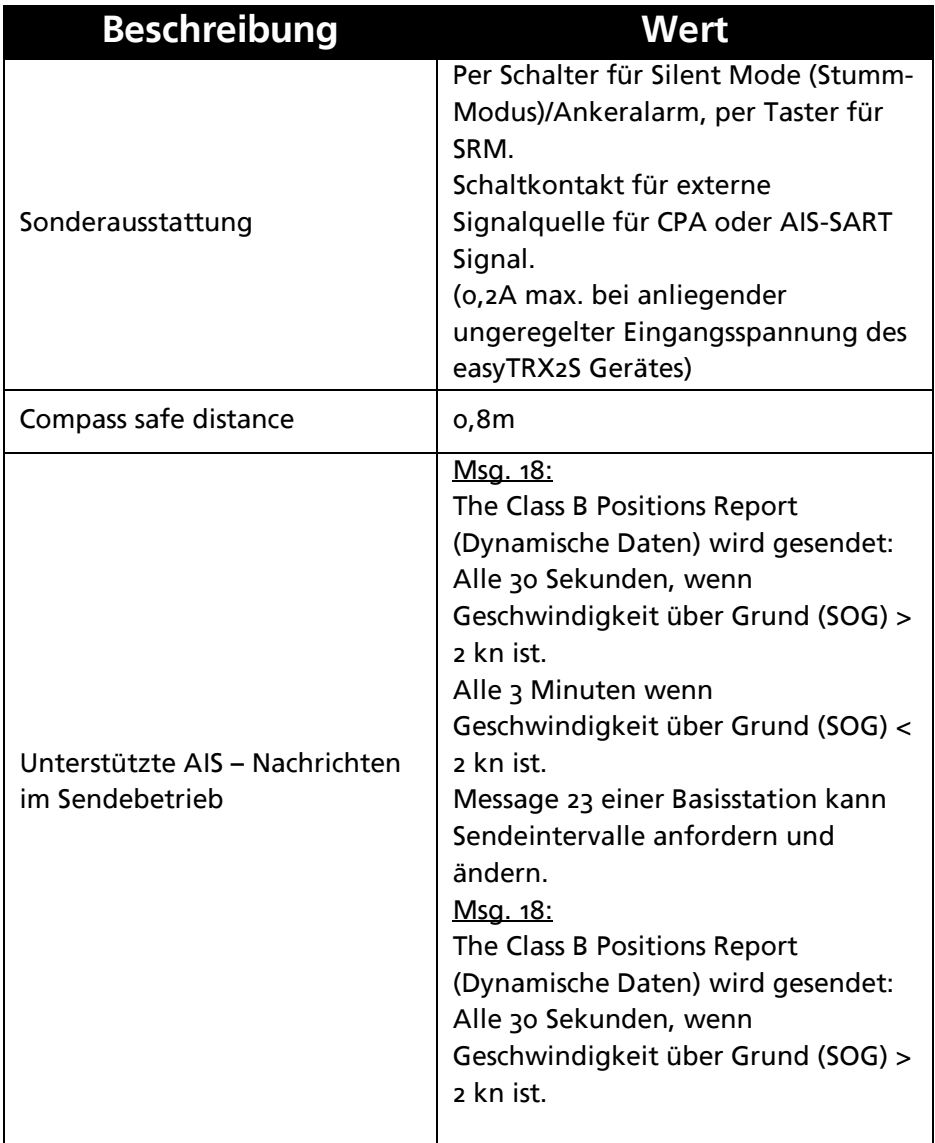

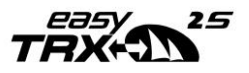

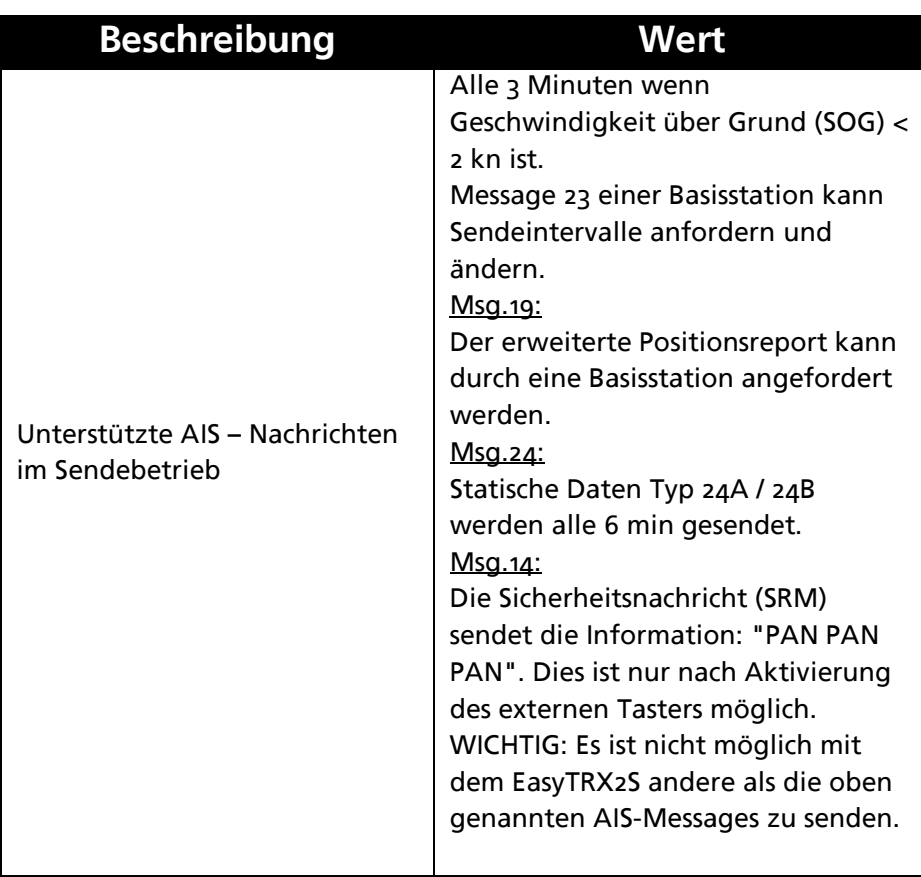

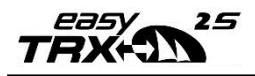

# **16 Kontakt und Produktunterstützung**

<span id="page-63-0"></span>Obwohl die Weatherdock AG immer bestrebt ist mit höchster Genauigkeit alle Publikationen zu bearbeiten, kann diese Anleitung Fehler oder Zweideutigkeiten enthalten. Zudem obliegen Änderungen dieser Anleitungen einzig der Fa. Weatherdock und können ohne Ankündigung durchgeführt werden.

## **Häufig gestellte Fragen:**

Besuchen Sie unsere FAQ´s unter www.easyais.com/faqs

#### **Kontakt:**

Bitte zuerst Ihren Händler kontaktieren, der kann in den meisten Fällen schnell und unkompliziert helfen.

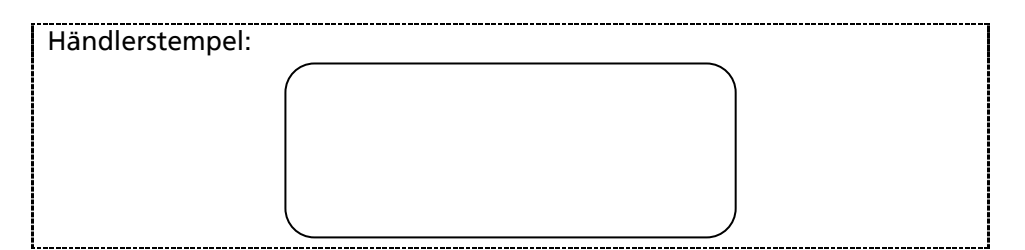

Sollte der einmal nicht mehr weiterwissen, helfen wir gerne direkt:

**Weatherdock AG Emmericher Strasse 17 90411 Nürnberg Tel: +49 911-37 66 38 30 support@weatherdock.de** [www.easyais.de](http://www.easyais.de/)

**Bitte senden Sie uns kein Gerät ohne vorherige Rücksprache zu, welches in Ihren Augen defekt erscheint. Oftmals lässt sich das Problem schnell am Telefon oder per E-Mail lösen.**

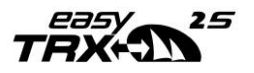

# **17 Lizenzvereinbarung**

<span id="page-64-0"></span>Mit Einsatz von Geräten der easyTRX2s Serie erklären Sie sich mit den Bedingungen der nachfolgenden Gewährleistungsvereinbarungen einverstanden.

Bitte lesen sie diese Vereinbarung sorgfältig.

Die Weatherdock AG gewährt Ihnen eine begrenzte Lizenz zum Einsatz des Gerätes im normalen Betrieb. Titel, Eigentumsrechte und geistige Eigentumsrechte in und an der Software verbleiben bei Weatherdock AG.

# <span id="page-64-1"></span>**18 Gewährleistung**

Weatherdock AG gewährt für dieses Produkt eine Garantie von 2 Jahren ab Kaufdatum auf Material- und Herstellungsfehler. Innerhalb dieser Frist wird Weatherdock AG nach eigenem Ermessen im normalen Gebrauch fehlerhafte Komponenten reparieren oder austauschen. Reparaturen oder Austausch erfolgen ohne Berechnung für Teile oder Arbeitszeit. Der Kunde trägt jedoch die Versandkosten. Diese Garantie gilt nicht bei Missbrauch, falscher Verwendung, Unfällen oder nicht genehmigten Änderungen oder Reparaturen.

Die enthaltenen Garantien und rechte sind exklusiv und treten an stelle aller anderen ausdrücklichen oder implizierten Garantien und oder Gesetze, einschließlich jeder gesetzlichen oder sonstigen Haftung aus einer Gewährleistung der Wirtschaftlichkeit oder Eignung für einen bestimmten Zweck. Diese Gewährleistung gewährt ihnen je nach lang bestimmte rechte. Keinesfalls ist Weatherdock AG für zufällige, besondere, indirekte oder Folgeschäden verantwortlich, die sich aus der Nutzung oder möglichen Nichtnutzung des Produktes oder aus Fehlern im Produkt ergeben. Die Weatherdock AG behält sich das alleinige Recht vor auf Reparatur oder Austausch des Geräts oder der Software oder auf Erstattung des Kaufpreises. Dieses Recht ist ihr alleiniges und exklusives recht im gewährleistungsfall.

In online-auktionen erworbene Produkte berechtigen nicht zu Nachlässen oder zur Nutzung von Sonderangeboten Weatherdock AGs. Auch werden Kaufbestätigungen aus online Auktionen nicht als Nachweis für Garantieansprüche anerkannt. Zur Befriedigung von Garantieansprüchen ist stets ein originalkaufbeleg des Händlers erforderlich. Weatherdock AG ersetzt keine fehlenden geräte- oder Zubehörteile in Produkten, die in online-auktionen erworben wurden. Im garantiefall setzen sie sich mit ihrem Weatherdock AG Händler in Verbindung. Er wird das weitere Vorgehen mit ihnen abstimmen. Verpacken sie das Gerät im Falle eines Versandes sorgfältig und senden sie es ausreichend frankiert an die Adresse, die ihr Händler ihnen nennt. Legen sie bei Garantiereparaturen stets eine Kopie des Originalkaufbelegs als eigentumsnachweis bei. Der Weatherdock AG easytrx2s enthält keine vom Benutzer zu reparierenden teile. Wenn ein Problem mit ihrem Gerät auftritt, wenden sie sich an ihren easytrx2s Händler. Jeder Versuch das Gerät zu öffnen, ändern oder zu modifizieren, führt zum Erlöschen der Garantieansprüche und kann das Gerät irreparabel beschädigen.

## WARNUNG

Beim Führen von Schiffen liegt es allein in der Verantwortung des Schiffsführers, das Fahrzeug auf sichere Art zu führen und volle Kontrolle über sämtliche Fahrtbedingungen während der gesamten Fahrtdauer zu haben. Durch fehlerhaftes Verhalten des Führers eines mit dem easytrx2s ausgerüsteten Fahrzeugs, bei dem der Fahrer der Bedienung des Fahrzeugs und den Umgebungsbedingungen nicht die volle Aufmerksamkeit schenkt, kann es zu einem Unfall oder Zusammenstoß mit Sachschäden oder Personenschäden kommen.

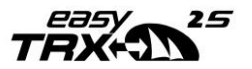

# <span id="page-66-0"></span>**19 Notizen**

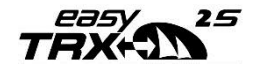

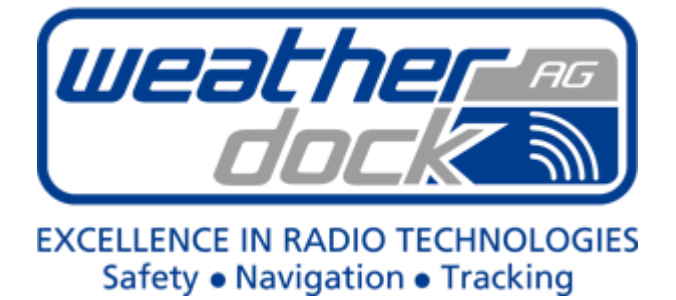

## **Weatherdock AG**

Emmericher Strasse 17 D-90411 Nürnberg Tel.:+49 (0) 911 37 66 38 30 Fax: +49 (0) 911 37 66 38 40 Web: www.weatherdock.com Email: support@weatherdock.de